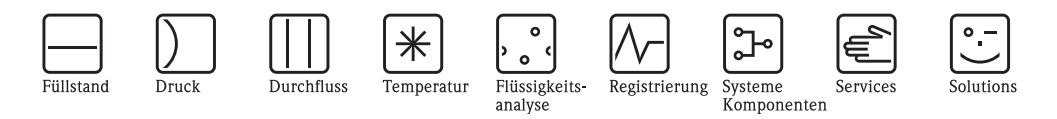

Betriebsanleitung CUM750/CUS70

Ultraschall-Messsystem zur Erfassung von Trennzone und Schlammspiegel

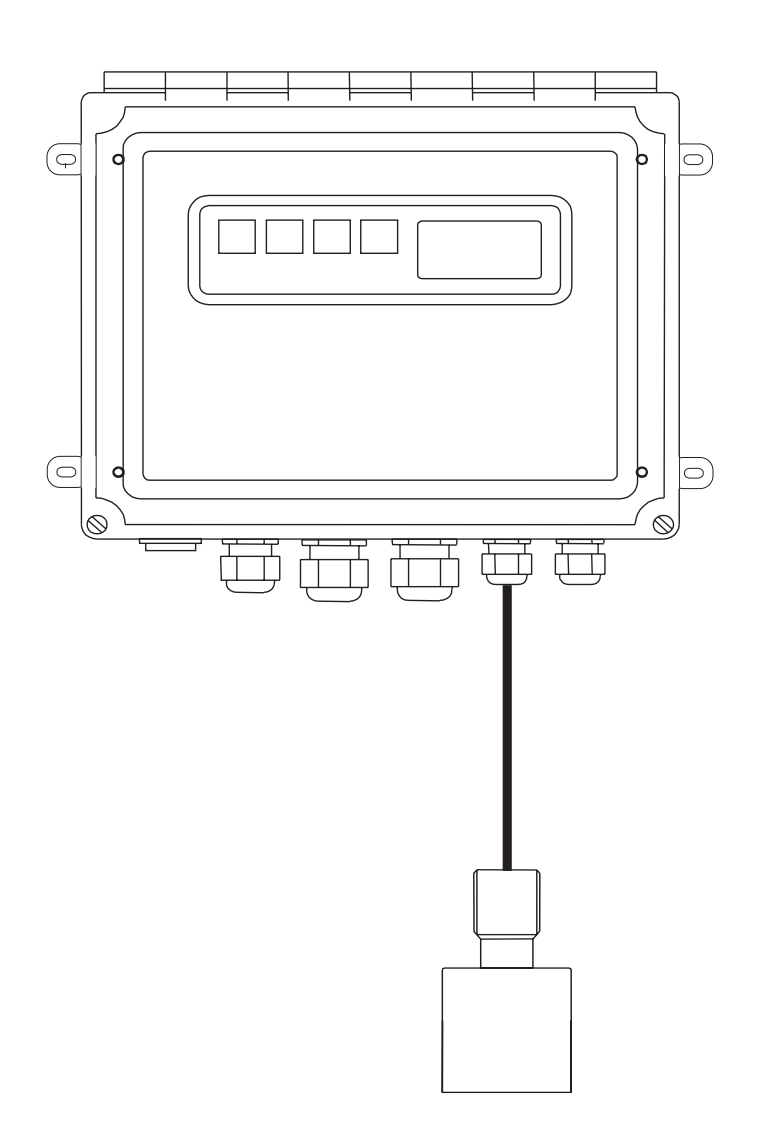

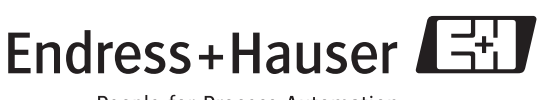

BA225C/07/de/05.05 51503541 gültig ab: Software Version 1.34a

People for Process Automation

# **Kurzübersicht**

So nutzen Sie diese Betriebsanleitung, um Ihren Messumformer schnell und sicher in Betrieb zu nehmen.

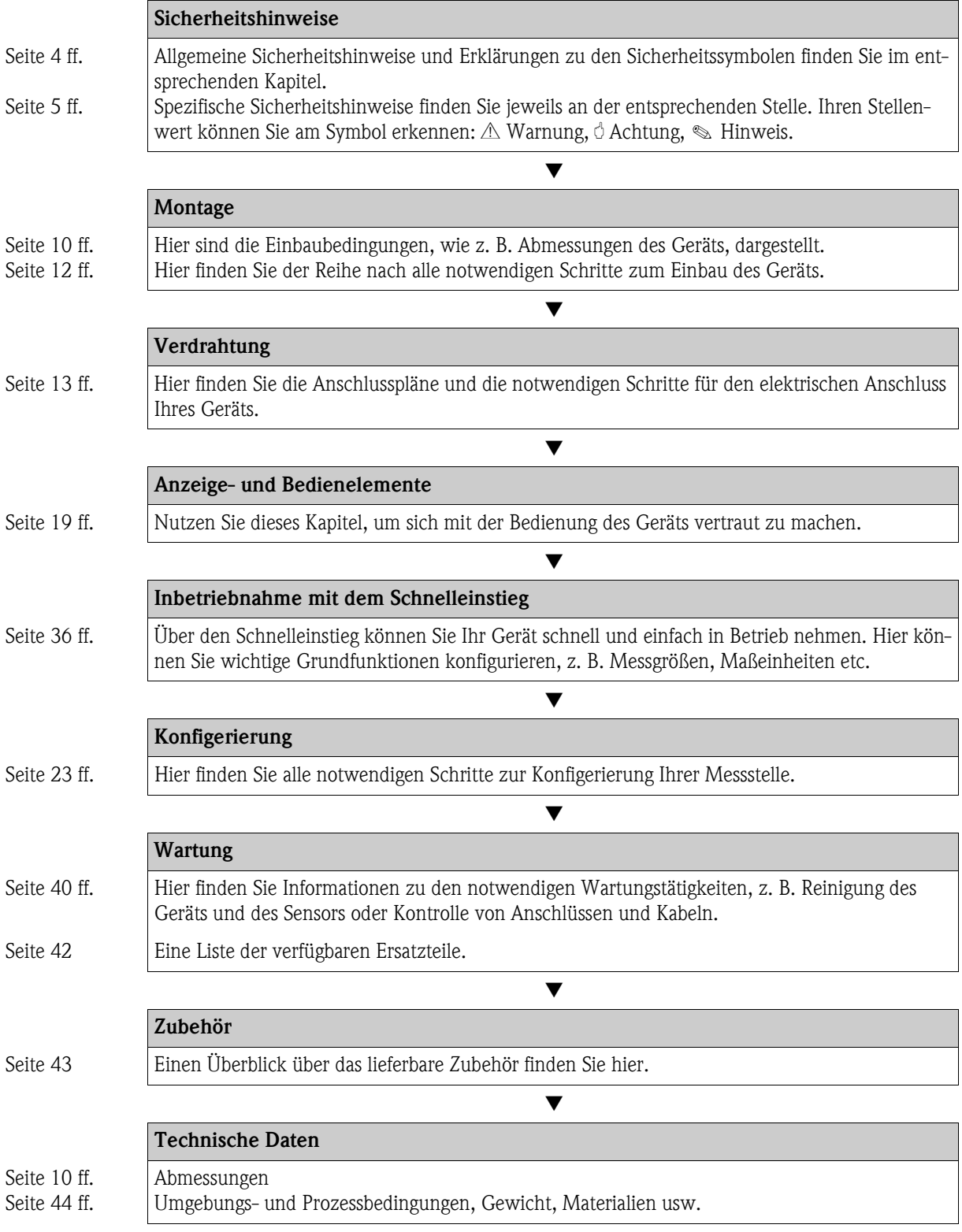

# **Inhaltsverzeichnis**

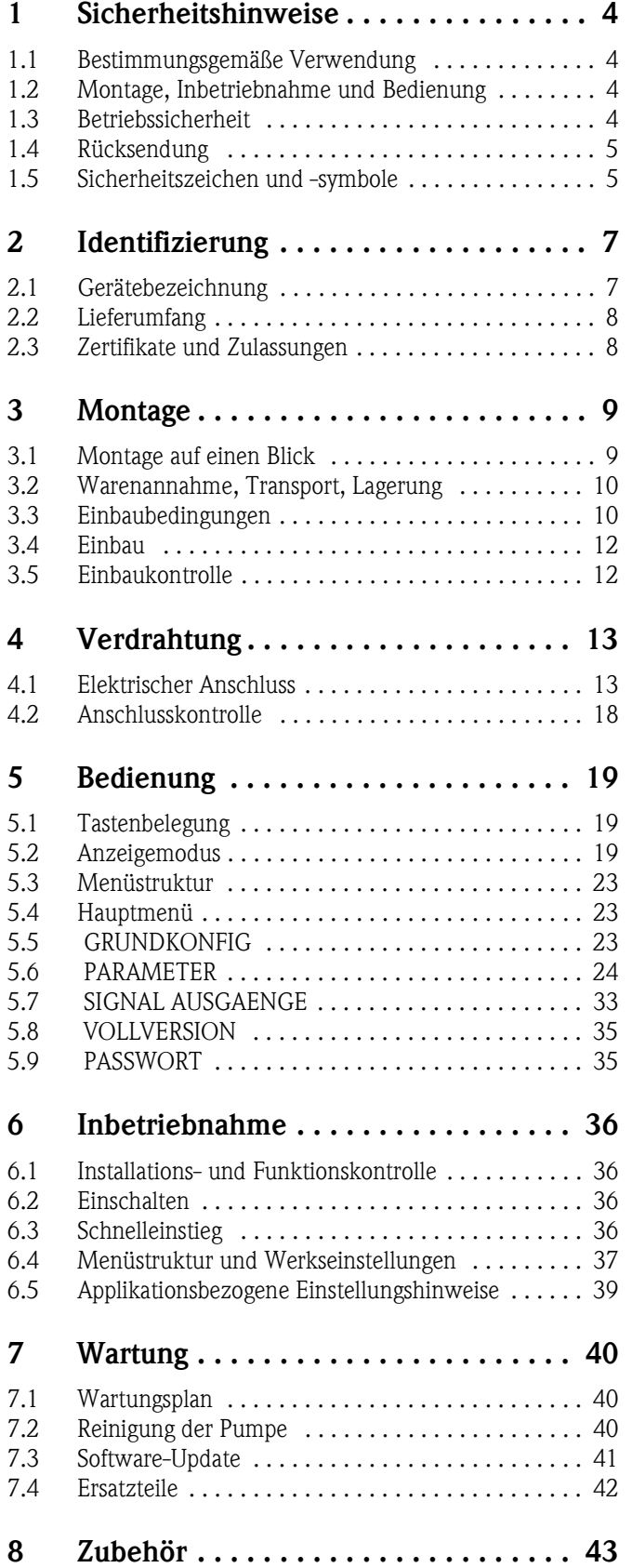

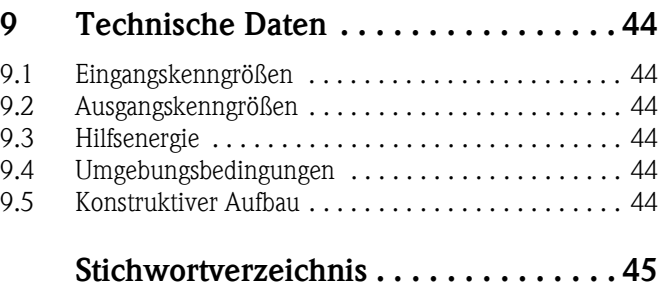

# <span id="page-3-0"></span>**1 Sicherheitshinweise**

# <span id="page-3-1"></span>**1.1 Bestimmungsgemäße Verwendung**

Das Ultraschall-Schlammspiegel-Messsystem CUM750/CUS70 dient zur Bestimmung der Trennzonen von Schlamm-Wasser-Gemischen in Absetzbecken und Eindickern. Der Messumformer CUM750 ermöglicht die Erfassung von Trennzonen an mehreren Stellen durch Anschluss von bis zu vier Sensoren.

Eine andere als die beschriebene Verwendung stellt die Sicherheit von Personen und der gesamten Messeinrichtung in Frage und ist daher nicht zulässig.

Der Hersteller haftet nicht für Schäden, die aus unsachgemäßer oder nicht bestimmungsgemäßer Verwendung entstehen.

# <span id="page-3-2"></span>**1.2 Montage, Inbetriebnahme und Bedienung**

Beachten Sie folgende Punkte:

- Montage, Inbetriebnahme, Bedienung und Wartung der Messeinrichtung dürfen nur durch ausgebildetes Fachpersonal erfolgen.
	- Das Fachpersonal muss vom Anlagenbetreiber für die genannten Tätigkeiten autorisiert sein.
- Der elektrische Anschluss darf nur durch eine Elektrofachkraft erfolgen.
- Das Fachpersonal muss diese Betriebsanleitung gelesen und verstanden haben und die Anweisungen dieser Betriebsanleitung befolgen.
- Prüfen Sie vor der Inbetriebnahme der Gesamtmessstelle alle Anschlüsse auf ihre Richtigkeit. Stellen Sie sicher, dass elektrische Kabel und Schlauchverbindungen nicht beschädigt sind.
- Nehmen Sie beschädigte Produkte nicht in Betrieb und schützen Sie diese vor versehentlicher Inbetriebnahme. Kennzeichnen Sie das beschädigte Produkt als defekt.
- Störungen an der Messstelle dürfen nur von autorisiertem und dafür ausgebildetem Personal behoben werden.
- Können Störungen nicht behoben werden, müssen Sie die Produkte außer Betrieb setzen und vor versehentlicher Inbetriebnahme schützen.
- Reparaturen, die nicht in dieser Betriebsanleitung beschrieben sind, dürfen nur direkt beim Hersteller oder durch die Serviceorganisation durchgeführt werden.

# <span id="page-3-3"></span>**1.3 Betriebssicherheit**

Der Messumformer ist nach dem Stand der Technik betriebssicher gebaut und geprüft und hat das Werk in sicherheitstechnisch einwandfreiem Zustand verlassen.

Die einschlägigen Vorschriften und europäischen Normen sind berücksichtigt.

Als Anwender sind Sie für die Einhaltung folgender Sicherheitsbestimmungen verantwortlich:

- Installationsvorschriften
- Lokale Normen und Vorschriften.

#### <span id="page-3-4"></span>**Störsicherheit**

Dieses Gerät ist in Bezug auf elektromagnetische Verträglichkeit gemäß den gültigen europäischen Normen für den Industriebereich geprüft.

Die angegebene Störsicherheit gilt nur für ein Gerät, das gemäß den Hinweisen in dieser Betriebsanleitung angeschlossen ist.

## <span id="page-4-1"></span>**1.4 Rücksendung**

Im Reparaturfall senden Sie den Messumformer bitte *gereinigt* an Ihre Vertriebszentrale. Verwenden Sie für die Rücksendung die Originalverpackung.

Legen Sie bitte die ausgefüllte "Erklärung zur Kontamination" (vorletzte Seite dieser Betriebsanleitung kopieren) der Verpackung und zusätzlich den Versandpapieren bei. Ohne ausgefüllte Erklärung kann keine Reparatur erfolgen!

# <span id="page-4-0"></span>**1.5 Sicherheitszeichen und -symbole**

#### **Warnhinweise**

Warnung!<br>Dieses Zeichen warnt vor Gefahren. Bei Nichtbeachten kann es zu<br>Schwerwigsenden Bersenen, oder Seebschäden kommen schwerwiegenden Personen- oder Sachschäden kommen.

Achtung!<br>Dieses Zeichen macht auf mögliche Störungen durch Fehlbedienung aufmerksam.<br>Bei Nichtbeachten drehen Sachschäden Bei Nichtbeachten drohen Sachschäden.

! Hinweis! Dieses Zeichen weist auf wichtige Informationen hin.

#### **Elektrische Symbole**

#### **Gleichstrom**

Eine Klemme, an der Gleichspannung anliegt oder durch die Gleichstrom fließt.

#### **Wechselstrom**

Eine Klemme, an der (sinusförmige) Wechselspannung anliegt oder durch die Wechselstrom fließt.

#### **Gleich- oder Wechselstrom**

Eine Klemme, an der Gleich- oder Wechselspannung anliegt oder durch die Wechselstrom fließt.

#### **Erdanschluss**

Eine Klemme, die aus Benutzersicht schon über ein Erdungssystem geerdet ist.

#### **Schutzleiteranschluss**

Eine Klemme, die geerdet werden muss, bevor andere Anschlüsse hergestellt werden dürfen.

#### **Äquipotenzialanschluss**

Ein Anschluss, der mit dem Erdungssystem der Anlage verbunden werden muss. Dies kann z.B. eine Potenzialausgleichsleitung oder ein sternförmiges Erdungssystem sein, je nach nationaler bzw. Firmenpraxis.

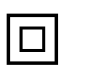

**Schutzisolierung<br>Die Ausstattung ist durch eine zusätzliche Isolierung geschützt.** 

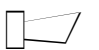

b **Alarm-Relais**

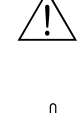

<span id="page-4-2"></span>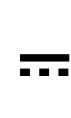

 $\sim$ 

 $\approx$ 

 $\frac{1}{\equiv}$ 

 $\bigoplus$ 

 $\overline{\blacklozenge}$ 

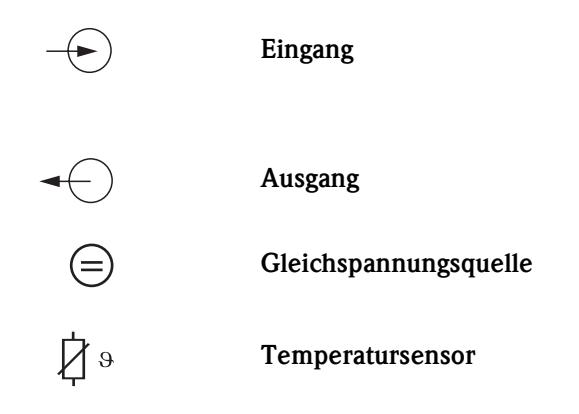

# <span id="page-6-0"></span>**2 Identifizierung**

## <span id="page-6-1"></span>**2.1 Gerätebezeichnung**

## <span id="page-6-3"></span>**2.1.1 Typenschild**

Vergleichen Sie den Bestellcode auf dem Typenschild (am Messumformer) mit der Produktstruktur (s.u.) und Ihrer Bestellung.

Aus dem Bestellcode können Sie die Geräteausführung erkennen.

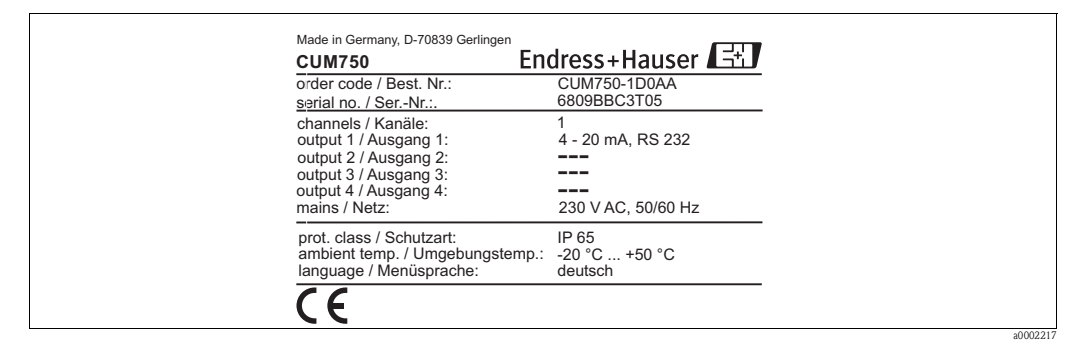

*Abb. 1: Typenschild CUM750 (Beispiel)*

## <span id="page-6-2"></span>**2.1.2 Produktstruktur CUM750**

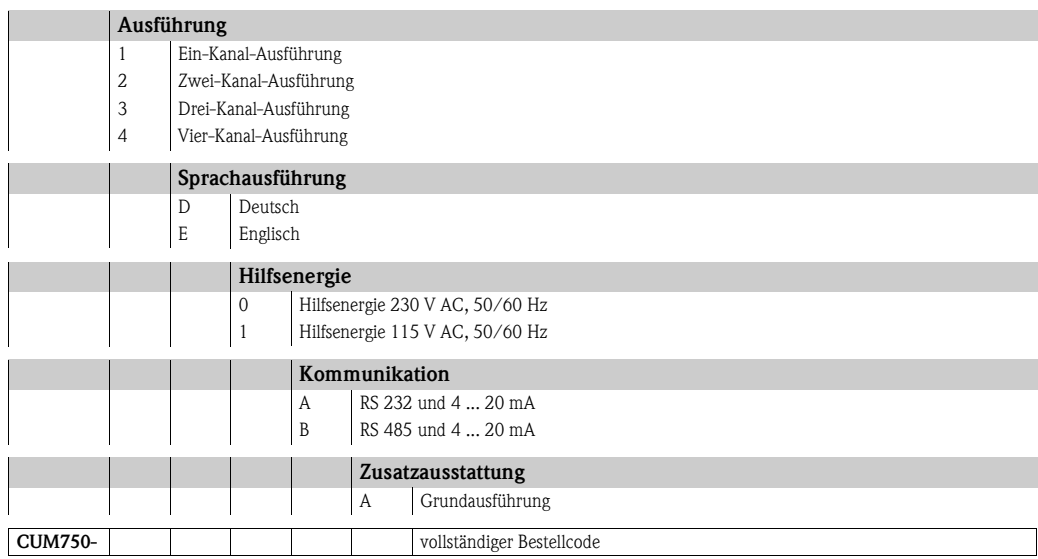

## **2.1.3 Produktstruktur CUS70**

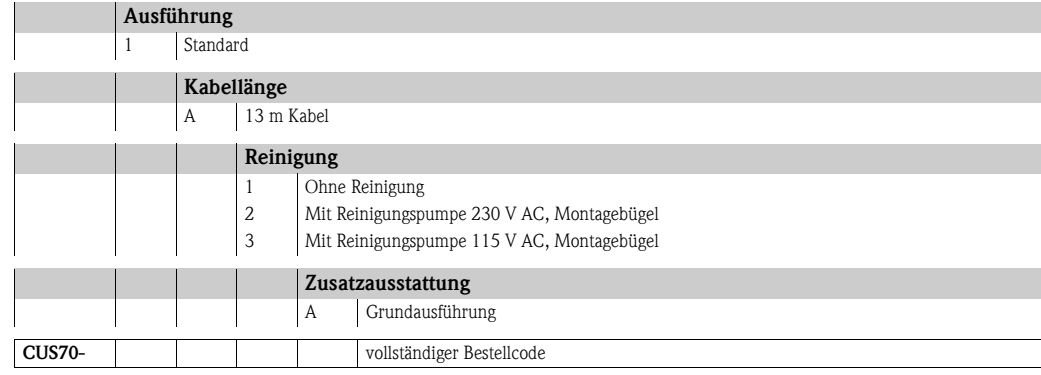

# <span id="page-7-0"></span>**2.2 Lieferumfang**

- Im Lieferumfang des Messsystems sind enthalten:
- Messumformer CUM750
- Betriebsanleitung BA225C/07/de

Der Sensor CUS70 ist nicht im Lieferumfang enthalten und muss separat bestellt werden.

Bei Rückfragen wenden Sie sich bitte an Ihren Lieferanten bzw. an Ihre Vertriebszentrale.

# <span id="page-7-1"></span>**2.3 Zertifikate und Zulassungen**

### **Konformitätserklärung**

Das Produkt erfüllt die gesetzlichen Anforderungen der harmonisierten europäischen Normen. Der Hersteller bestätigt die Einhaltung der Normen durch die Anbringung des CC-Zeichens.

# <span id="page-8-0"></span>**3 Montage**

## <span id="page-8-1"></span>**3.1 Montage auf einen Blick**

Zur vollständigen Installation der Messstelle gehen Sie folgendermaßen vor:

- Installieren Sie den Messumformer und den Sensor (siehe Kapitel "Einbau").
- Schließen Sie den Sensor entsprechend der Darstellung im Kapitel "Elektrischer Anschluss" an den Messumformer an.
- Schließen Sie den Messumformer entsprechend der Darstellung im Kapitel "Elektrischer Anschluss" an.
- Nehmen Sie den Messumformer entsprechend der Beschreibung im Kapitel "Inbetriebnahme" in Betrieb.

## <span id="page-8-2"></span>**3.1.1 Messeinrichtung**

Die komplette Messeinrichtung besteht aus:

- dem Messumformer CUM750
- dem Ultraschall-Sensor CUS70

sowie optional oder als Zubehör erhältlich aus:

- einem Wetterschutzdach CYY101
- einer Geländerhalterung für CUS70
- einem Tauchrohr
- einer Reinigungspumpe

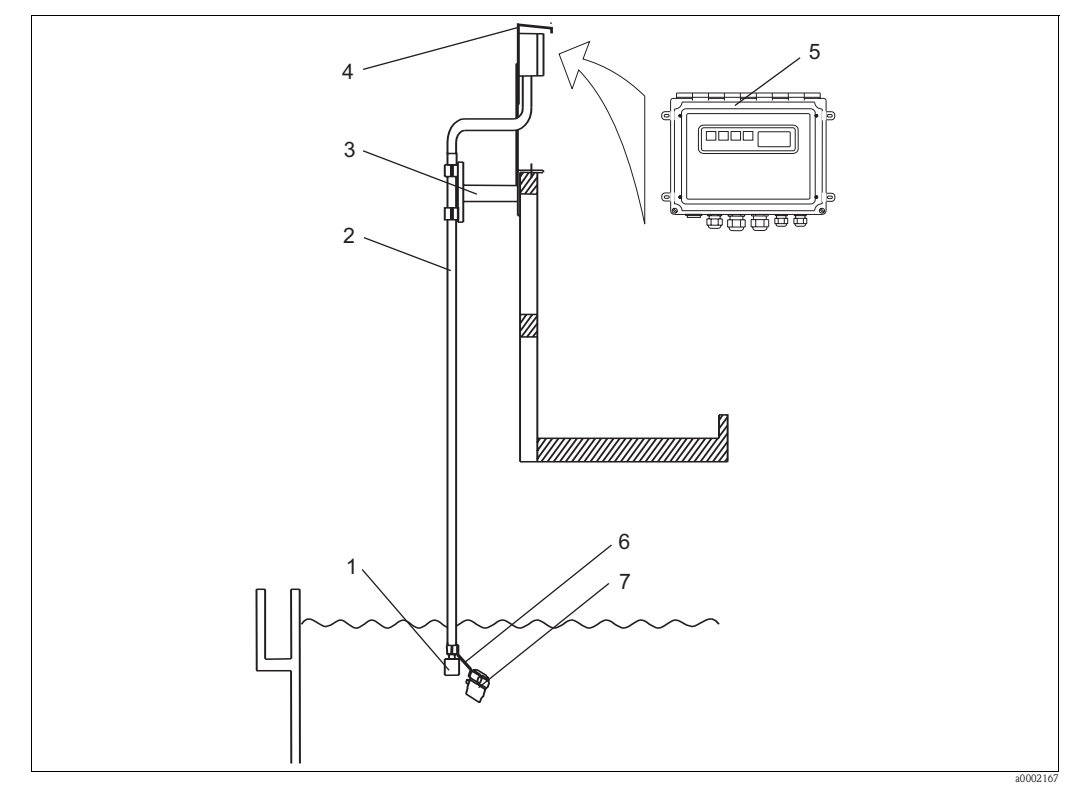

*Abb. 2: Komplette Messeinrichtung CUM750*

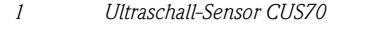

- 
- *3 Geländerhalterung (Zubehör) 7 Reinigungspumpe (optional)*
- *4 Wetterschutzdach (Zubehör)*
- *1 Ultraschall-Sensor CUS70 5 Messumformer CUM750*
- *2 Tauchrohr (Zubehör) 6 Befestigungswinkel für Pumpe (Zubehör)*
	-

# <span id="page-9-1"></span>**3.2 Warenannahme, Transport, Lagerung**

- Achten Sie auf unbeschädigte Verpackung! Teilen Sie Beschädigungen an der Verpackung Ihrem Lieferanten mit. Bewahren Sie die beschädigte Verpackung bis zur Klärung auf.
- Achten Sie auf unbeschädigten Inhalt! Teilen Sie Beschädigungen am Lieferinhalt Ihrem Lieferanten mit. Bewahren Sie die beschädigte Ware bis zur Klärung auf.
- Prüfen Sie den Lieferumfang anhand der Lieferpapiere und Ihrer Bestellung auf Vollständigkeit.
- Für Lagerung und Transport ist das Gerät stoßsicher und gegen Feuchtigkeit geschützt zu verpacken. Optimalen Schutz bietet die Originalverpackung. Darüber hinaus müssen die zulässigen Umgebungsbedingungen eingehalten werden (siehe Technische Daten).
- Bei Rückfragen wenden Sie sich bitte an Ihren Lieferanten bzw. an Ihre Vertriebszentrale.

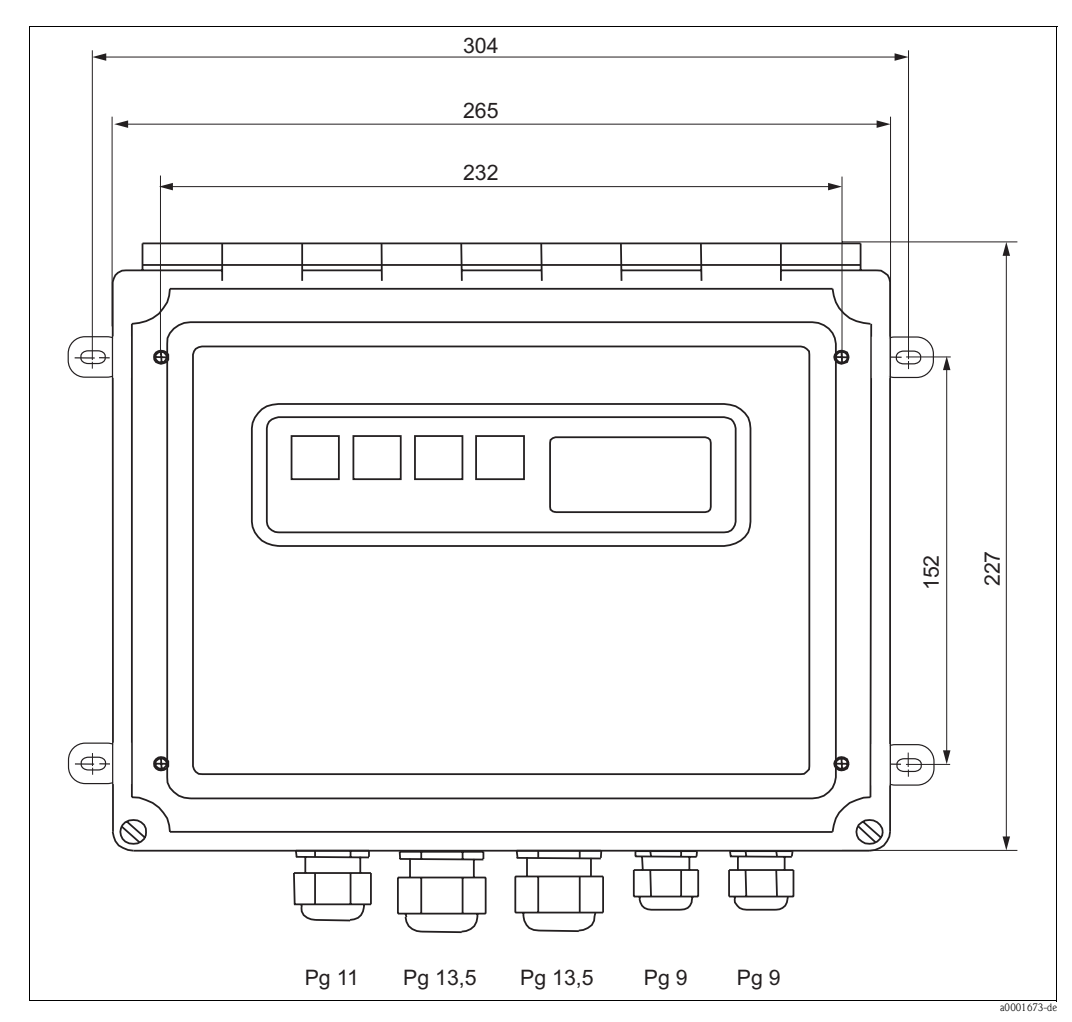

# <span id="page-9-0"></span>**3.3 Einbaubedingungen**

*Abb. 3: Abmessungen Messumformer CUM750*

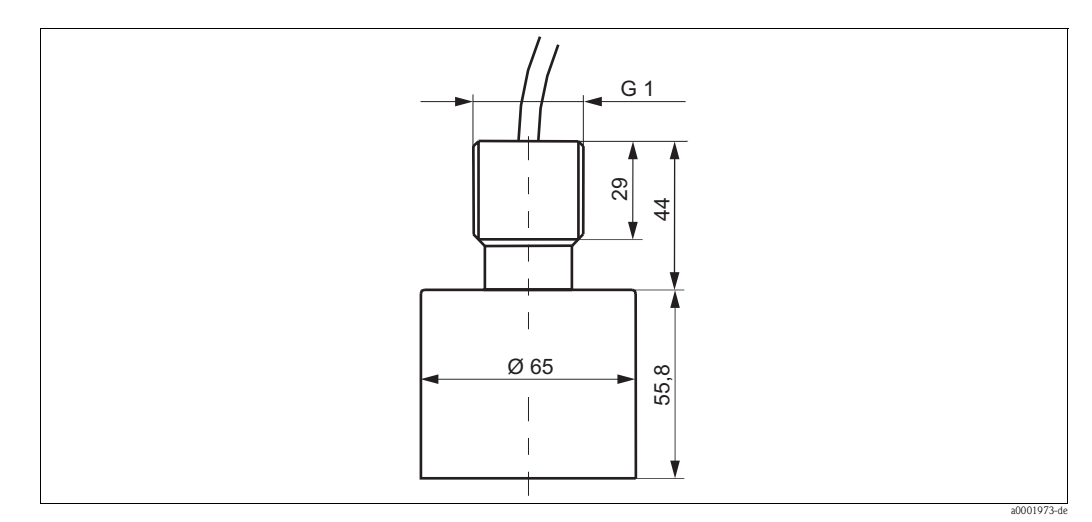

*Abb. 4: Abmessungen Ultraschall-Sensor CUS70*

## <span id="page-11-0"></span>**3.4 Einbau**

### **Beckenkonfiguration**

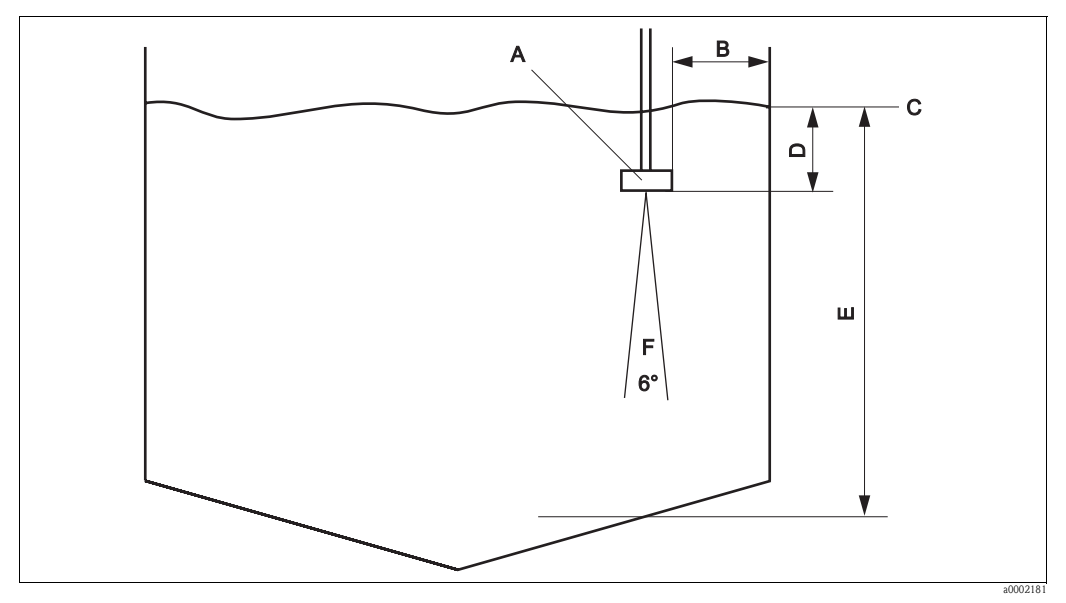

*Abb. 5: Beckenkonfiguration*

- *A Sensor*
- *B Mindestabstand des Sensors zum Beckenrand = 45 cm*
- *C Bezugspunkt z. B. Wasseroberfläche*
- *D Nullpunkt*
- *E Beckentiefe F Öffnungswinkel Ultraschallkegel 6°*

#### **Einbauhinweise**

Schauen Sie auf der Konstruktionszeichnung des Beckens nach einer geeigneten Position für den Sensor. Sie müssen dabei folgende Punkte beachten:

- Der Abstand zum Beckenrand muss mindestens 45 cm betragen (Sensor strahlt Ultraschall kegelförmig ab).
- Im Messbereich unterhalb des Sensors dürfen sich keine Verrohrung oder Mauervorsprünge des Beckens befinden. Räumvorrichtungen, die sich immer nur vorübergehend in diesem Bereich befinden, sind erlaubt.
- Installieren Sie den Sensor nicht in Zonen, in denen Luftblasen, Turbulenzen, hohe Anteile an Trüb- und Schwebstoffen oder Schaumbildung auftreten (z.B. Zulauf).
- Installieren Sie den Sensor mittels Tauchrohr 20 cm unter der Wasseroberfläche.
- Der Messumformer darf nicht in einem zweiten geschlossenen Umgehäuse installiert werden (Wärmestau).
- Montieren Sie den Messumformer möglichst nicht in der Nähe von hohen Spannungsquellen. Vermeiden Sie außerdem Quellen magnetischer Felder, z. B. große Transformatoren oder Frequenzumrichter.
- Das System kann eine Trennzone nur dann erfassen, wenn die Trennzone als "scharfer Übergang" vorliegt. Ein diffuser Übergang von flüssiger zu fester Phase kann nicht erfasst werden.

Benutzen Sie die vier Befestigungslaschen um den Messumformer zu montieren. Die Befestigungslaschen befinden sich auf der Rückseite des Messumformers.

Lösen Sie die Befestigungslaschen, drehen Sie die Laschen nach außen und befestigen Sie die Laschen wieder.

## <span id="page-11-1"></span>**3.5 Einbaukontrolle**

- Überprüfen Sie nach dem Einbau den Messumformer auf Beschädigungen.
- Prüfen Sie, ob der Messumformer gegen Niederschlag und direkte Sonneneinstrahlung geschützt ist.

# <span id="page-12-0"></span>**4 Verdrahtung**

## <span id="page-12-1"></span>**4.1 Elektrischer Anschluss**

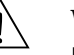

Warnung!

- <span id="page-12-2"></span>• Der elektrische Anschluss darf nur von einer Elektrofachkraft durchgeführt werden.
- Die Elektrofachkraft muss diese Betriebsanleitung gelesen und verstanden haben und muss die Anweisungen dieser Anleitung befolgen.
- Stellen Sie **vor Beginn** der Anschlussarbeiten sicher, dass an keinem Kabel Spannung anliegt.

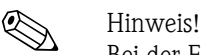

Bei der Ein- und Zweikanalausführung erfolgt der Anschluss der Hilfsenergie und der Pumpen im Messumformer.

Bei der Drei- und Vierkanalausführung ist am Messumformer ein Verteilerkasten mit Netzschalter angeschlossen. Der Anschluss der Hilfsenergie und der Pumpen erfolgt ausschließlich im Verteilerkasten.

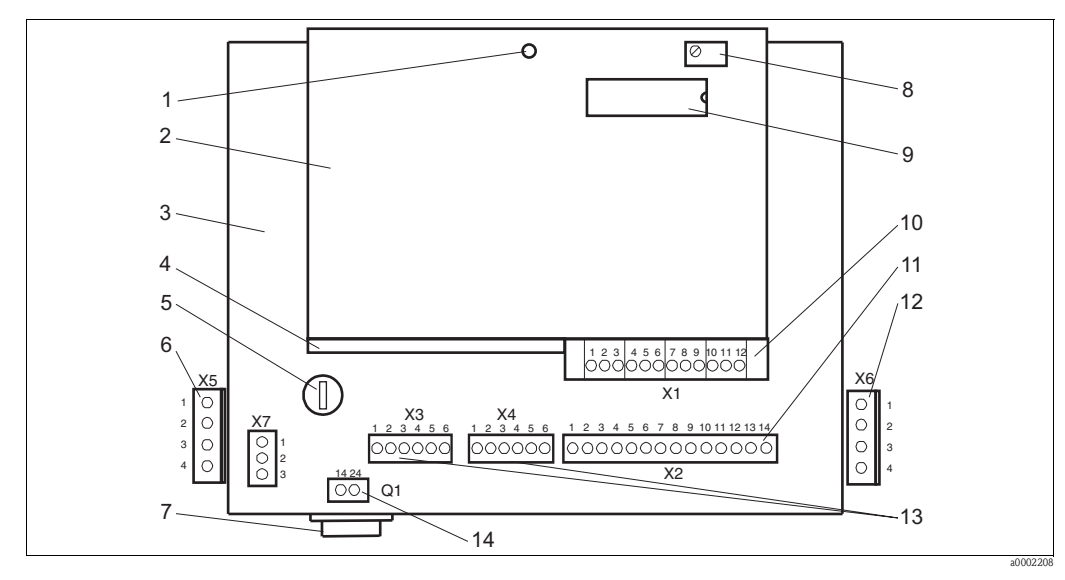

## **4.1.1 Lage der Anschlussklemmen**

*Abb. 6: Lage der Anschlussklemmen*

- *1 LED, blinkt bei einwandfreiem Betriebszustand 8 Kontrasteinstellung für LC-Anzeige*
- *2 Prozessorplatine (obere Platine) 9 EPROM*
- *3 Platine für Stromversorgung (untere Platine) 10 Anschluss Sensorkabel*
- 
- 
- *6 Anschluss Pumpe für Sensor 1 13 Anschluss Statusrelais*
- *7 Netzschalter 14 Netzanschluss*
- 
- 
- 
- *4 TX/RX-Platine (mittlere Platine) 11 Anschluss 4 ... 20 mA, RS 232, RS 485*
	- *5 Feinsicherung F 1 A 12 Anschluss Pumpe Sensor 2 (Zweikanalausführung)*
		-
		-

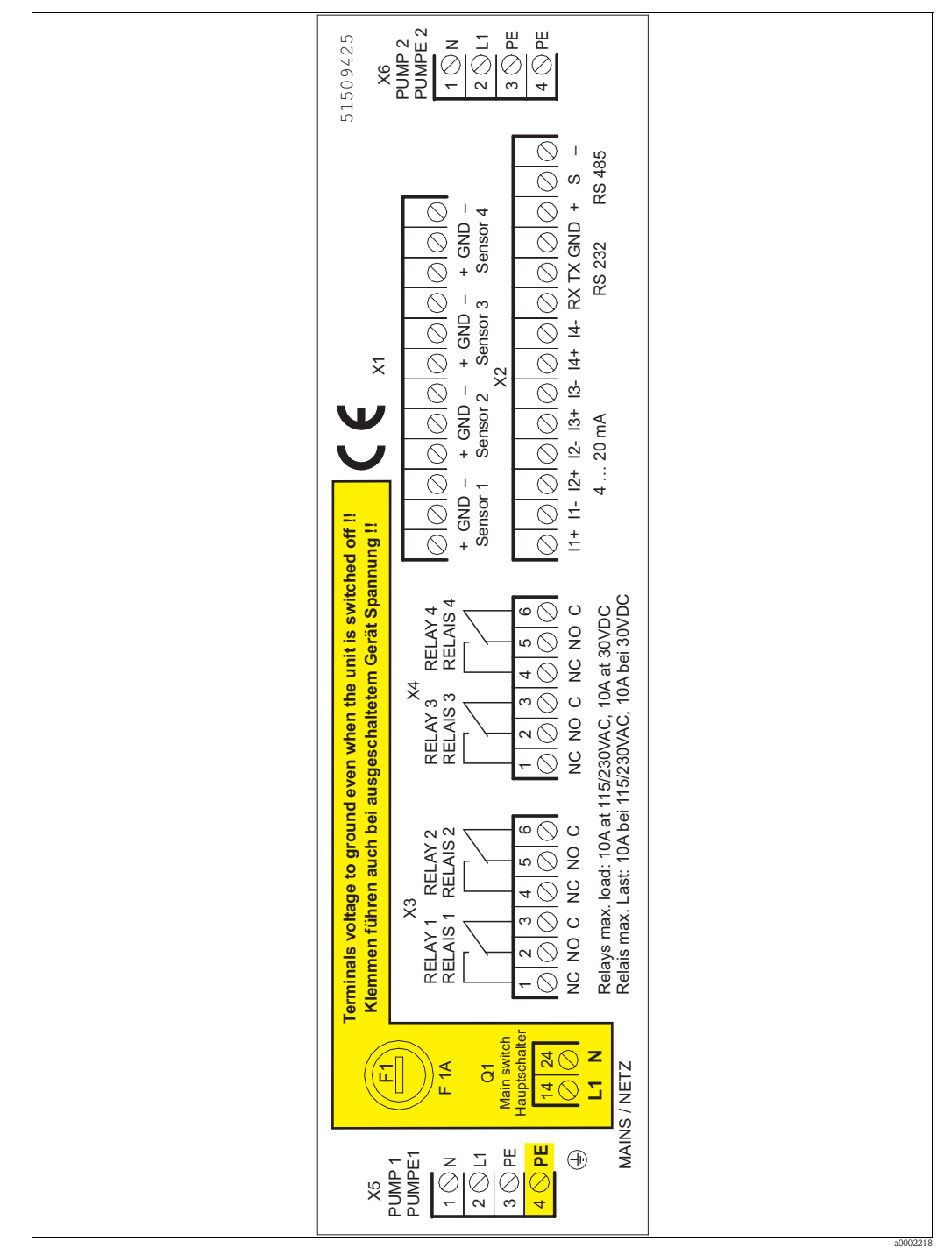

## <span id="page-13-0"></span>**4.1.2 Klemmenbelegung**

*Abb. 7: Anschlussraumaufkleber*

## <span id="page-14-0"></span>**4.1.3 Anschluss der Hilfsenergie bei Ein- und Zweikanalausführung**

Das Messsystem benötigt eine Spannungsversorgung von 115/230 V AC, 50/60 Hz. Schließen Sie das Netzkabel wie folgt an:

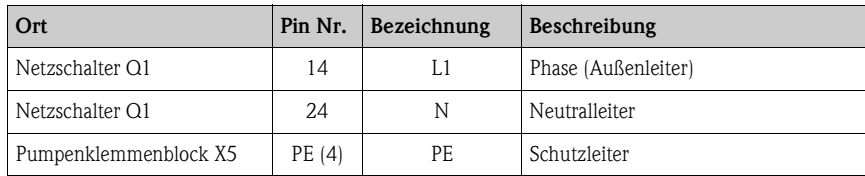

## <span id="page-14-1"></span>**4.1.4 Anschluss der Pumpen bei Ein- und Zweikanalausführung**

Bei der Ein- und Zweikanalausführung erfolgt der Anschluss der Pumpen im Messumformer. Schließen Sie dazu die Pumpe 1 an Anschlussklemme X5 und die Pumpe 2 an Anschlussklemme X6 nach folgendem Schema an:

| Pin Nr. | Beschreibung für X5 (Pumpe 1) | Beschreibung für X6 (Pumpe 2) |
|---------|-------------------------------|-------------------------------|
|         | N Neutralleiter               | N Neutralleiter               |
|         | L Phase (Außenleiter)         | L Phase (Außenleiter)         |
|         | PE Erdung                     | PE Erdung                     |
| 4       | PE Schutzleiter Messumformer  | PE Schutzleiter Messumformer  |

Pinbelegung der Anschlussklemmen X5 und X6

### **4.1.5 Anschluss der Drei- und Vierkanalausführung**

Der Messumformer ist in der Drei- und Vierkanalausführung mit einem zusätzlichen Verteilerkasten ausgestattet. In diesem Verteilerkasten sind folgende Funktionen untergebracht:

- Netzschalter
- Anschluss der Hilfsenergie 115/230 V AC, 50/60 Hz
- Anschluss der Pumpen

Schließen Sie die Hilfsenergie und die Pumpen nach folgendem Schema an:

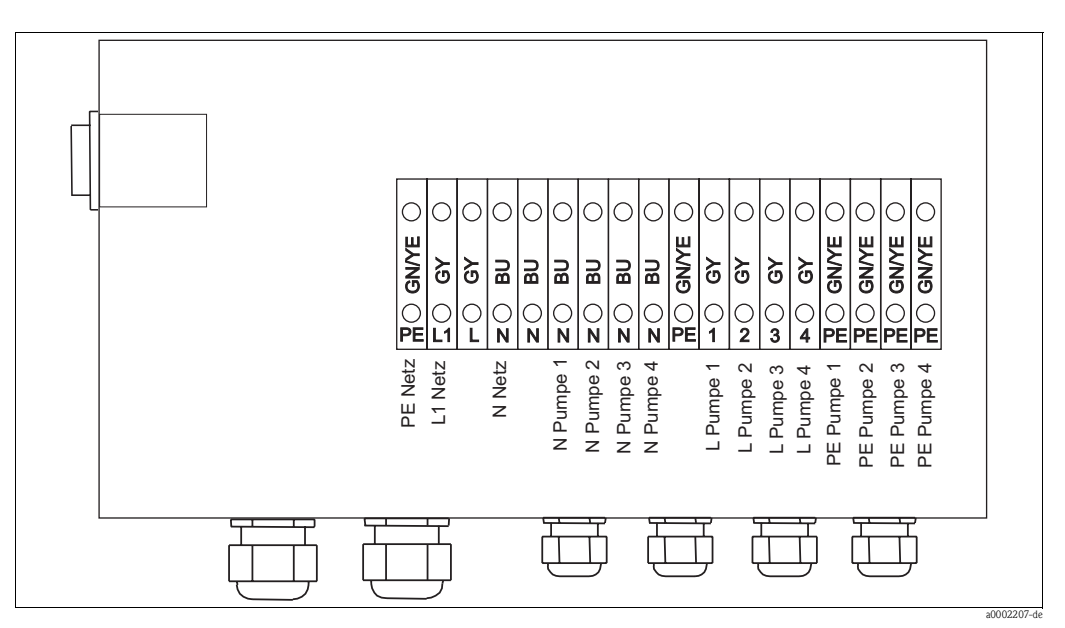

*Abb. 8: Anschlussschema der Drei- und Vierkanalausführung*

## <span id="page-15-0"></span>**4.1.6 Messkabel und Sensoranschluss**

An den Messumformer können Sie bis zu vier Sensoren anschließen. Zum Anschluss der Sensoren benutzen Sie den 12-poligen PHOENIX-Steckverbinder der Anschlussklemme X1.

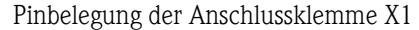

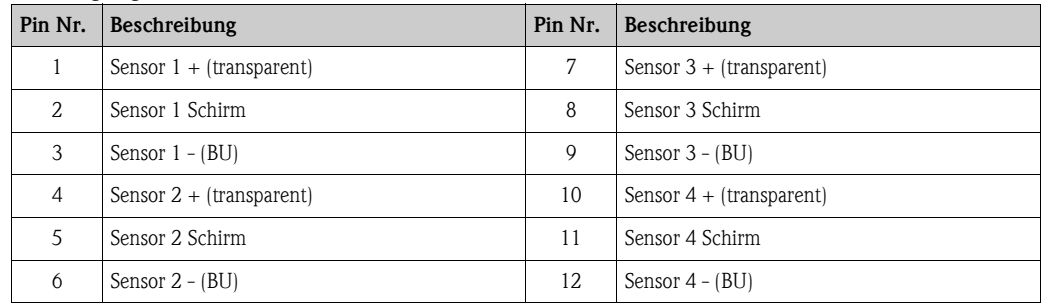

Der Sensor CUS70 wird mit 13 m Sensorkabel ausgeliefert. Zur Kabelverlängerung zwischen Sensor und Messumformer verwenden Sie bitte ein abgeschirmtes 2-adriges Kabel und die Verbindungsbox RM (siehe Zubehör).

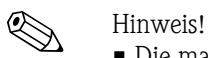

- Die maximal zulässige Kabellänge beträgt 100 m.
- Die Abschirmung darf nur über den Messumformer mit der Erde verbunden werden. Erden Sie die Abschirmung an keinem anderen Ort, um zu verhindern, dass Fehlerströme in die Abschirmung fließen und induktiv in die Signalleitungen gekoppelt werden.
- Verlegen Sie die Sensorkabel niemals in derselben Ummantelung oder in demselben Strang, wie Stromkabel, Relais-Spulenantriebe, Relais-Kontaktleitungen oder anderen Leitungen mit hohen Spannungen oder Strömen.
- Der Mantel des Kabels darf nicht beschädigt werden, da sonst Wasser in den Sensor gelangen kann.

## <span id="page-16-0"></span>**4.1.7 Anschluss der Analogausgänge und der seriellen Schnittstellen**

Der Messumformer hat pro Sensor einen 4 ... 20 mA Analogausgang. Zum Anschluss der Analogausgänge und der seriellen Schnittstellen RS 485 und RS 232 benutzen Sie den 14-poligen PHOENIX-Steckverbinder der Anschlussklemme X2.

| Pin Nr.       | Bezeichnung       | Beschreibung                                      |  |
|---------------|-------------------|---------------------------------------------------|--|
| $\mathbf{1}$  | $+ (1)$           | Analogausgang 1, 4  20 mA                         |  |
| $\mathcal{L}$ | $- (1)$           |                                                   |  |
| 3             | $+ (2)$           |                                                   |  |
| 4             | $- (2)$           | Analogausgang 2, 4  20 mA                         |  |
| 5             | $+ (3)$           | Analogausgang 3, 4  20 mA                         |  |
| 6             | $- (3)$           |                                                   |  |
| 7             | $+ (4)$           | Analogausgang 4, 4  20 mA                         |  |
| 8             | $- (4)$           |                                                   |  |
| 9             | RS 232 RX         | RS 232 Empfangsdaten (keine galvanische Trennung) |  |
| 10            | RS 232 TX         | RS 232 Sendedaten (keine galvanische Trennung)    |  |
| 11            | <b>RS 232 GND</b> | RS 232 Masse (keine galvanische Trennung)         |  |
| 12            | $RS 485 +$        | RS 485 positiv                                    |  |
| 13            | RS 485 S          | RS 485 Schirm                                     |  |
| 14            | RS 485 -          | RS 485 negativ                                    |  |

Pinbelegung der Anschlussklemme X2

#### **RS 485 Schnittstelle**

- Es können mehrere Anlagen an den Multidrop-Betrieb der RS 485 angeschlossen werden.
- $\blacksquare$  Die galvanische Trennspannung beträgt 1600 V<sub>rms</sub>/min und 2000 V<sub>rms</sub>/s.
- Die Schnittstelle hat einen Transientenschutz durch eine sehr schnelle Spannungsbegrenzung.
- PTC-Thermistoren sorgen für einen ständigen Überspannungsschutz.

#### **RS 232 Schnittstelle**

- Die Schnittstelle ist für Anwendungen bestimmt, bei denen nur kurze Verbindungen zwischen Messumformer und Computer bestehen.
- Die Schnittstelle hat weder eine galvanische Trennung noch einen Transientenschutz.

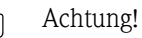

Verlegen Sie die RS 232-Kabel in einem geerdeten Kabelkanal.

## <span id="page-17-1"></span>**4.1.8 Anschluss der Relaiskontakte**

Der Messumformer ist mit vier Statusrelais ausgestattet. Zum Anschluss der Relaiskontakte benutzen Sie die beiden 6-poligen PHOENIX-Steckverbinder der Anschlussklemmen X3 und X4.

Pinbelegung der Anschlussklemmen X3 und X4

| Pin Nr. | Beschreibung für X3            | Beschreibung für X4            |
|---------|--------------------------------|--------------------------------|
|         | Relais 1 Schließerkontakt (NC) | Relais 3 Schließerkontakt (NC) |
| 2       | Relais 1 Öffnerkontakt (NO)    | Relais 3 Öffnerkontakt (NO)    |
| 3       | Relais 1 gemeinsam (C)         | Relais 3 gemeinsam (C)         |
| 4       | Relais 2 Schließerkontakt (NC) | Relais 4 Schließerkontakt (NC) |
| 5       | Relais 2 Öffnerkontakt (NO)    | Relais 4 Öffnerkontakt (NO)    |
| 6       | Relais 2 gemeinsam (C)         | Relais 4 gemeinsam (C)         |

Die Schaltleistung beträgt 10 A bei 115V/230V AC und 10 A bei 30 V DC.

## <span id="page-17-0"></span>**4.2 Anschlusskontrolle**

Führen Sie nach dem elektrischen Anschluss folgende Kontrollen durch:

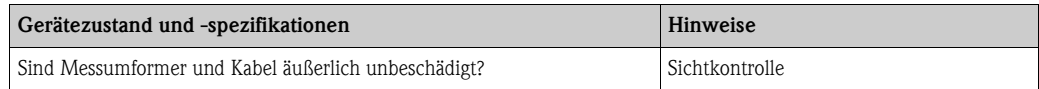

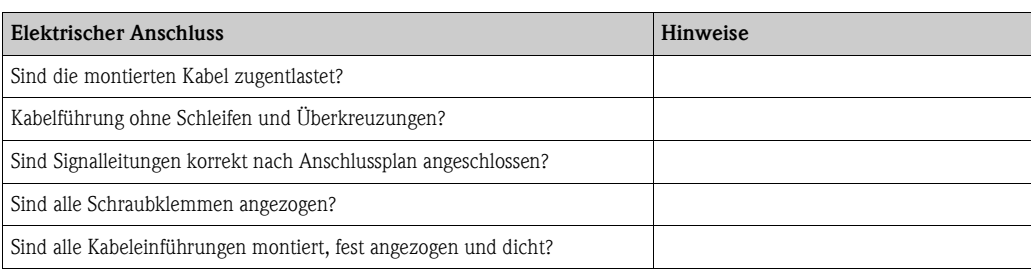

# <span id="page-18-0"></span>**5 Bedienung**

# <span id="page-18-1"></span>**5.1 Tastenbelegung**

Sie bedienen das Gerät über die Tastatur der Frontfolie. Die Tasten sind mit folgenden Funktionen belegt:

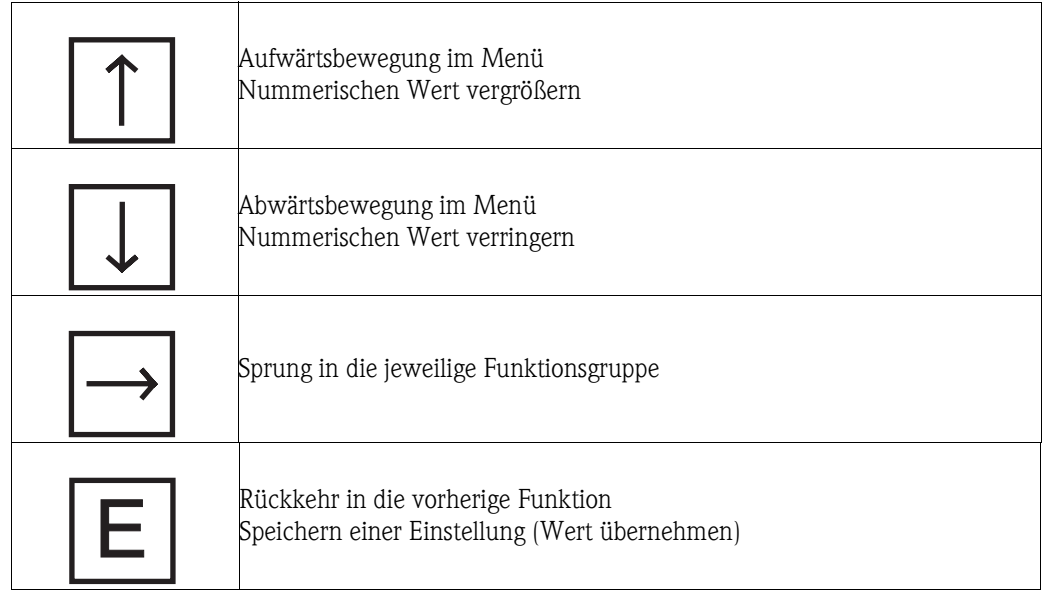

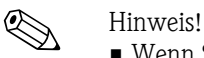

- Wenn Sie die F Taste drücken, wird die gewählte Einstellung bestätigt oder gespeichert und Sie kehren in die vorige Menüebene zurück. Drücken Sie die F Taste so oft, bis Sie wieder in die gewünschte Menüebene gelangen.
- Falls im Menü innerhalb von zwei Minuten keine Taste betätigt wird, springt das System zurück in den Anzeigemodus DIGITAL.
- Während sich der Messumformer im Menü befindet, werden keine Signale verarbeitet. Eingegebene Veränderungen wirken sich erst dann aus, wenn der Messumformer in den Anzeigemodus zurückgekehrt ist.

# <span id="page-18-2"></span>**5.2 Anzeigemodus**

Auf dem Display können drei verschiedene Informationsebenen dargestellt werden: DIGITAL, GRAFIK und ÜBERSICHT. Zusätzlich dient das Display zur menügeführten Konfiguration des Systems.

Wenn Sie den Messumformer eingeschaltet haben, erfolgt zuerst ein Selbsttest (pro Messstelle ca. 4 Minuten Dauer). Während des Selbsttests erscheint INITIALISIEREN im Display. Danach erscheint der Anzeigemodus DIGITAL.

Mit den Tasten  $\Box$  und  $\Box$  können Sie auf die drei Anzeigemodi zugreifen.

Wenn Sie die Menüeinstellungen verlassen, wechselt das Display auf die Anzeige, die Sie vor dem Betreten der Menüeinstellungen benutzt haben.

Wenn mit einem Messumformer mehrere Sensoren betrieben werden, wechselt die angewählte Grafikanzeige automatisch von Sensor zu Sensor (Sensor 1, Sensor 2 usw.). Die Verweilzeit pro Sensor können Sie in dem Menüpunkt VERWEILZEIT einstellen.

## <span id="page-19-0"></span>**5.2.1 Anzeigemodus DIGITAL**

In diesem Anzeigemodus können folgende Werte angezeigt werden:

- Der Abstand zwischen dem gewählten Bezugspunkt und der Trennzone (Messmodus = VON OBEN).
- Der Abstand zwischen Beckengrund und Trennzone (Messmodus = VOM GRUND).

Die Werte werden in der gewählten Einheit (m, cm, ft, in) angezeigt.

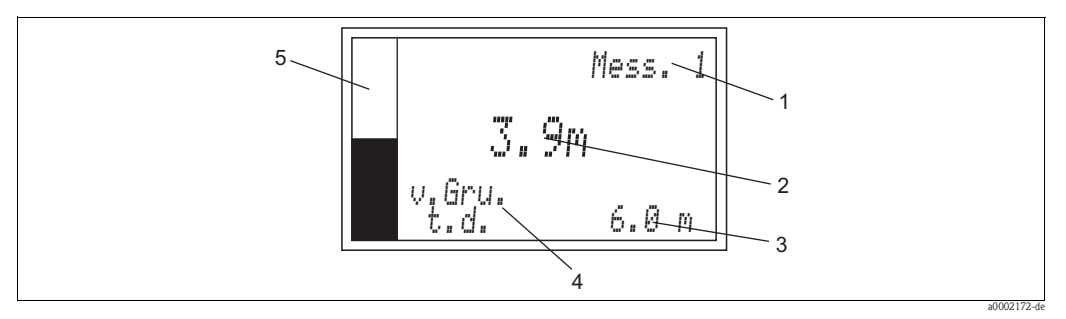

*Abb. 9: Anzeigemodus DIGITAL (Beispiel)*

- *1 Messstelle (1 bis 4)*
- *2 Höhe der Trennzone*
- *3 Beckentiefe (t.d. = tank depth)*
- *4 Messmodus*
- *5 Bargraph: zeigt die Höhe des Schlammspiegels im Verhältnis zur Beckentiefe an*

#### **Beispiel: Schlammspiegelmessung im Vorklärbecken**

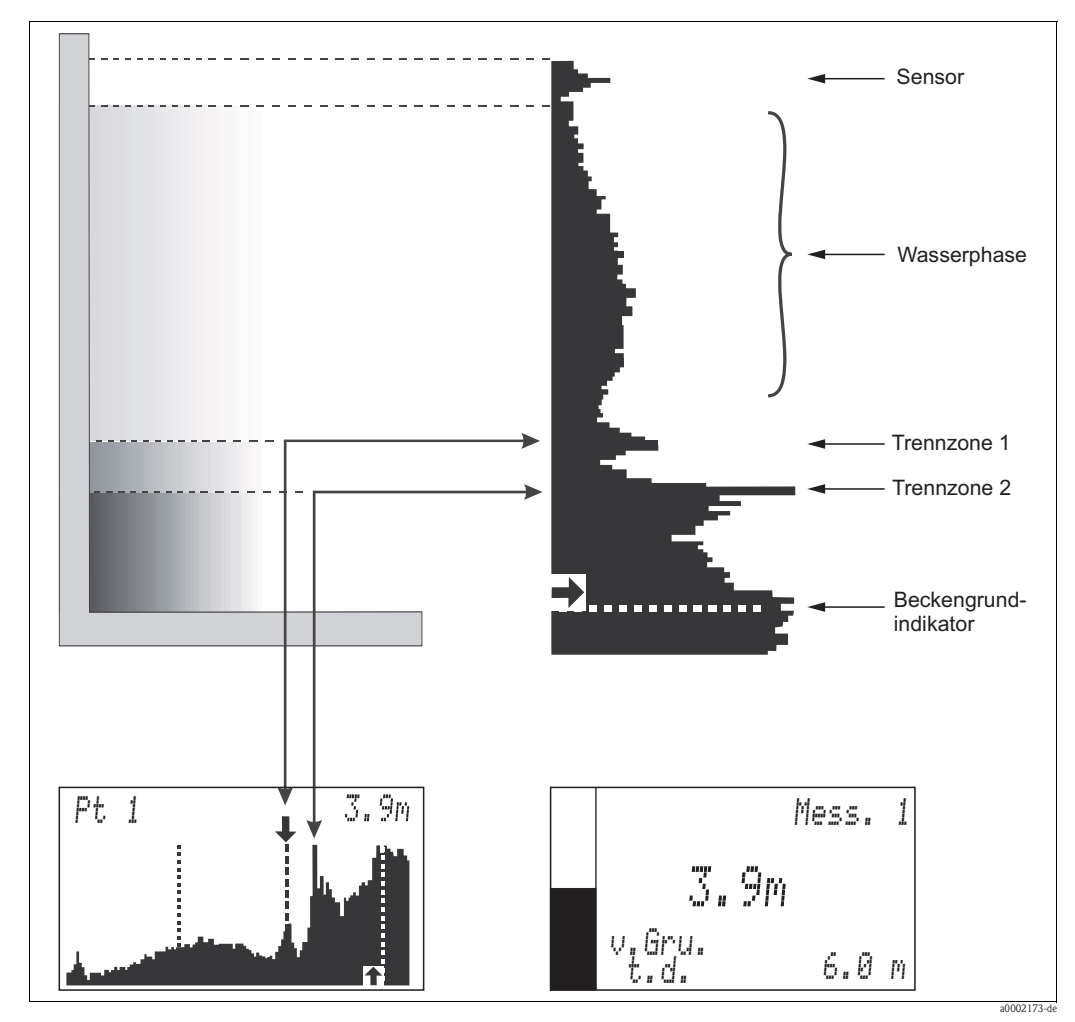

*Abb. 10: Schlammspiegelmessung im Vorklärbecken (Beispiel)*

## <span id="page-20-0"></span>**5.2.2 Anzeigemodus GRAFIK**

Dieser Anzeigemodus stellt die Stärke des Rückkehrsignals innerhalb des Beckens dar. In diesem Anzeigemodus können Sie sich ein Bild von der Materialschichtung im Becken machen. Die Werte werden in der gewählten Einheit (m, cm, ft, in) angezeigt. Das Display zeigt das Sensor-Rohsignal.

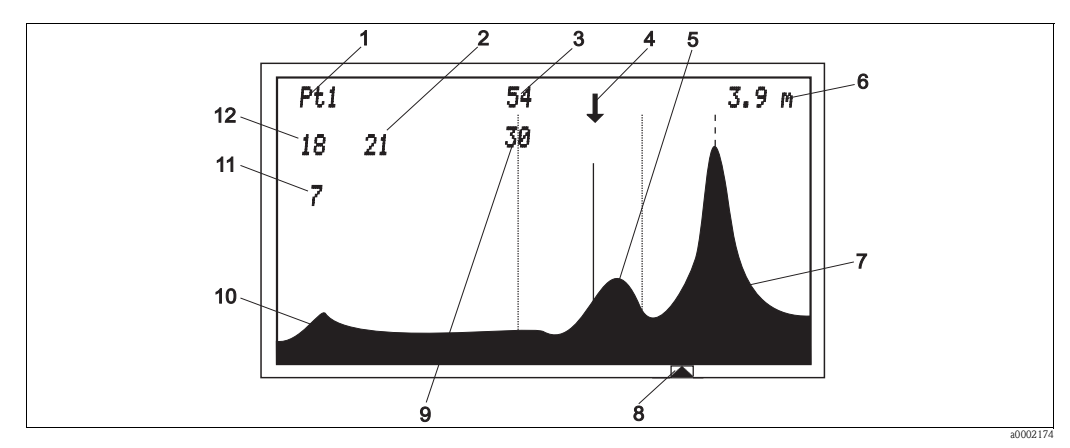

*Abb. 11: Anzeigemodus GRAFIK (Beispiel)*

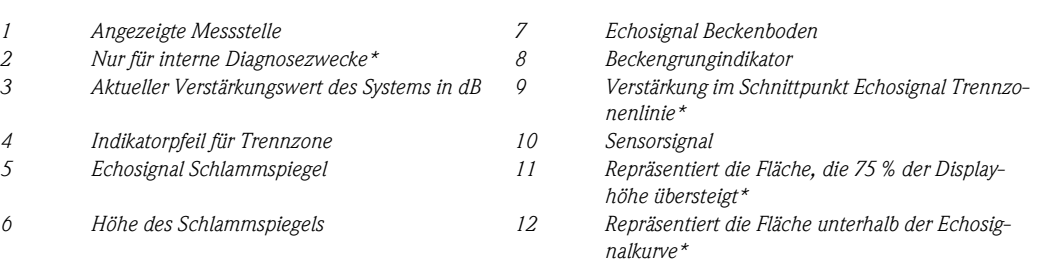

\* nur bei Vollversion EIN

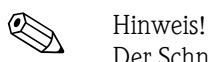

Der Schnittpunkt der Trennzonenlinie mit dem Echopeak definiert die Höhe des Schlammspiegels. Wenn Sie für die Vollversion EIN gewählt haben, stehen Ihnen noch zwei weitere Ansichten im GRAFIK-Modus zur Verfügung. Diese beiden Ansichten werden nur für Diagnosezwecke verwendet.

Die Symbole des Grafik-Bildschirms werden in der folgenden Tabelle erklärt.

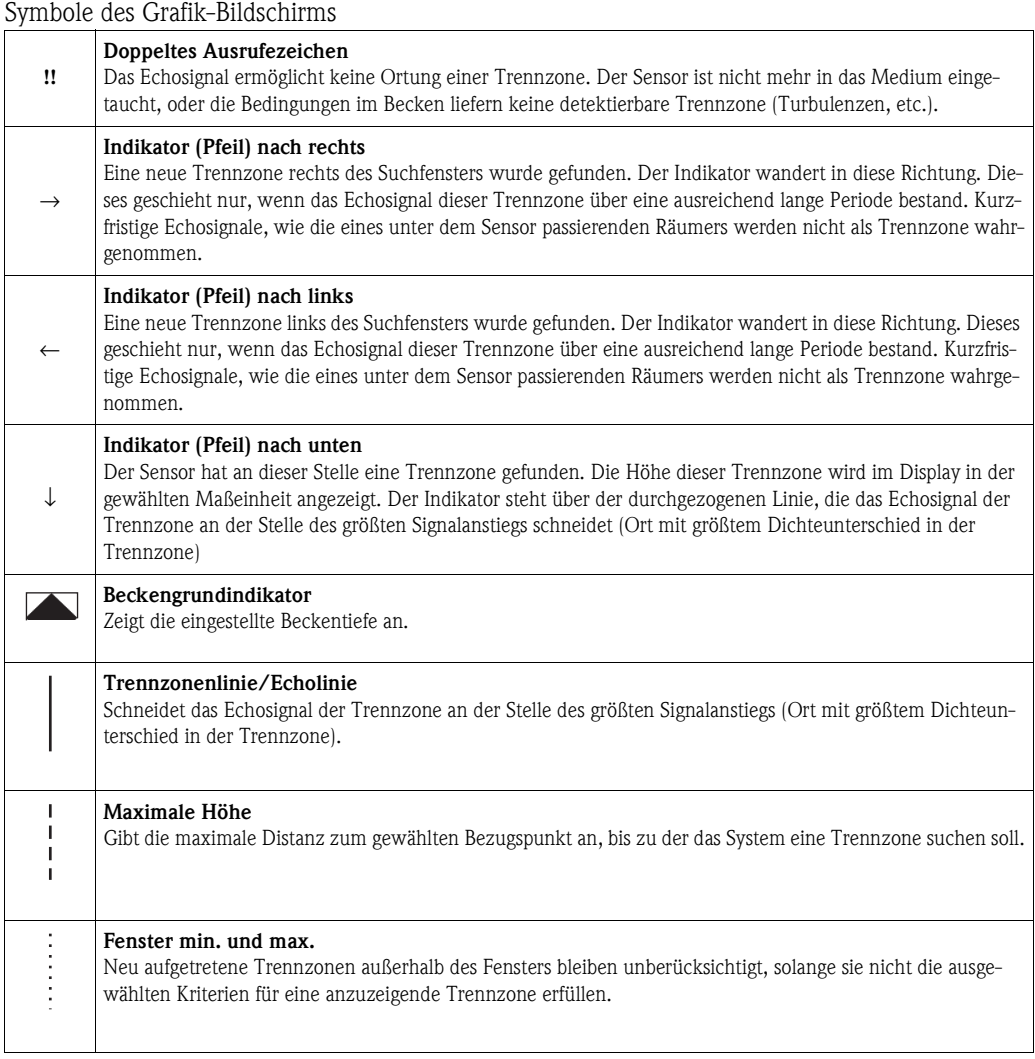

# <span id="page-21-0"></span>**5.2.3 Anzeigemodus ÜBERSICHT**

Dieser Anzeigemodus beschreibt ein bis vier Becken im Übersichtsformat:

- Die Anzahl der angezeigten Becken entspricht der Zahl der Sensoren (MESSSTELLEN), die in der Systemeinstellung je nach Bestellausprägung werksseitig vorkonfiguriert wurden.
- Der Indexzeiger markiert das jeweilige Becken mit der zugehörigen Trennzone.
- Abhängig vom Messmodus wird folgender Abstand in der gewählten Einheit (m, cm, ft, in) angezeigt:
	- Abstand zwischen der Position des Sensors und der Trennzone (Messmodus = VON OBEN)
	- Abstand zwischen Beckengrund und Trennzone (Messmodus = VOM GRUND)

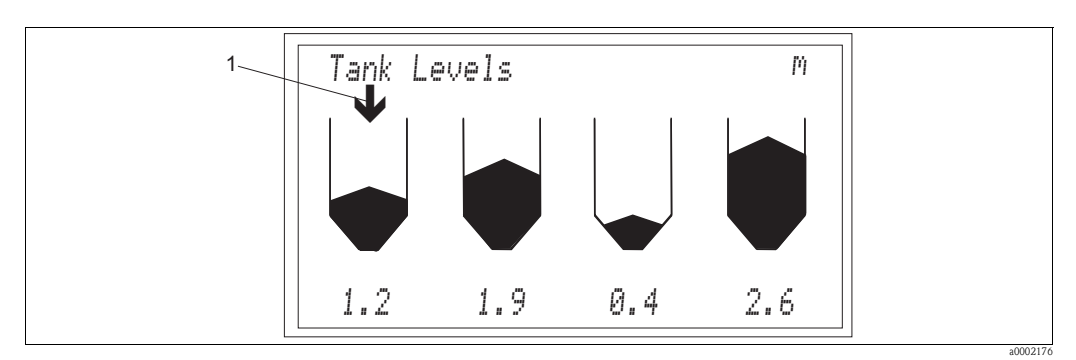

*Abb. 12: Anzeigemodus ÜBERSICHT (Beispiel)*

*1 Indexzeiger*

# <span id="page-22-1"></span>**5.3 Menüstruktur**

Hinsichtlich der Parametereinstellung gliedert sich das Menü in zwei Ebenen:

- VOLLVERSION AUS ermöglicht den Zugang zu den Standardparametern, die benötigt werden, um das System an die Anwendung anzupassen.
- VOLLVERSION EIN ermöglicht den Zugang zu sämtlichen Parametern. Dies ist nur für Servicezwecke und Diagnose erforderlich. Die Parameter in dieser Ebene sind durch Eingabe des Code

zugänglich.

 $2$   $\bullet$   $\prime$ 

Beim ersten Start der Anlage geht der Messumformer in die Ebene VOLLVERSION AUS und in die Werkseinstellungen. Sobald Sie neue Einstellungen wählen, werden diese Veränderungen gespeichert. Auch nach einem Stromausfall wird das von Ihnen konfigurierte Programm als Voreinstellung beibehalten.

Die mit einem Stern (\*) versehenen Parameter werden nur bei VOLLVERSION EIN angezeigt.

Vollversion einschalten:

- 1. Wählen Sie den Menüpunkt VOLLVERSION AUS.
- 2. Drücken Sie die T Taste. Es erscheint das Code-Eingabefeld.
- 3. Wählen Sie mit der 1 Taste folgende Symbole aus:

 $49J$ 

Bestätigen Sie jedes Symbol mit der El Taste. Bei richtiger Eingabe erscheint ENABLE AUS.

- 4. Drücken Sie die T Taste. Es erscheint VOLLVERSION EIN/AUS.
- 5. Wählen Sie mit der  $\Box$  Taste EIN und bestätigen Sie mit der  $\Box$  Taste.
- 6. Drücken Sie nochmal die  $E$  Taste. Sie sind nun wieder im Hauptmenü.

## <span id="page-22-0"></span>**5.4 Hauptmenü**

Das Hauptmenü beinhaltet folgende Funktionsgruppen:

- GRUNDKONFIGURATION
- **PARAMETER**
- SIGNAL AUSGAENGE
- VOLLVERSION
- **PASSWORT**

## <span id="page-22-2"></span>**5.5 GRUNDKONFIG**

Die Funktionsgruppe GRUNDKONFIG führt Sie zu den allgemeinen Grundeinstellungen, die für alle angeschlossenen Sensoren und Messstellen übergreifend gelten. Es beinhaltet folgende Parameter:

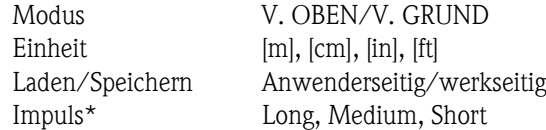

#### **Modus:**

Mit diesem Parameter bestimmen Sie die Art der Messung, die angezeigt und berechnet werden soll:

- VOM GRUND: Das System misst die Trennzone vom Boden des Beckens aus.
- VON OBEN: Das System misst den Bereich zwischen gewähltem Bezugspunkt (z. B. Wasseroberfläche) und Trennzone.

Einstellbereich: V.OBEN, V.GRUND

#### **Einheit:**

Mit diesem Parameter bestimmen Sie die Anzeigeeinheit. Die Werkseinstellung für die Anzeigeeinheit ist [m]. Eine Änderung der Einheit wird automatisch in allen Anzeigen übernommen. Einstellbereich: [m], [cm], [in], [ft]

#### **Laden/Speichern:**

Mit dieser Option können Sie die Konfigurationen aufrufen, die Sie eingestellt haben. Mit SPEICHERN können Sie Ihre benutzerspezifischen Konfigurationen speichern, die für einen möglichen Wiederaufruf zu einem späteren Zeitpunkt benötigt werden. Mit GERAETEKONFIG können Sie zwischen den anwenderseitigen oder den voreingestellten werksseitigen Parametern auswählen und diese mit der E Taste bestätigen und laden.

#### **Messstellen:**

Mit diesem Parameter wird festgelegt, wieviele Sensoren an den Messumformer angeschlossen sind. Die Anzahl der Messstellen ist werksseitig je nach bestellter Geräteausführung (Ein- bis Vier-Kanal-Ausführung) voreingestellt. Einstellbereich: 1 ... 4

#### **Impuls:\***

Mit diesem Parameter bestimmen Sie die Stärke der akustischen Abstrahlungsenergie des Sensors. Die Werkseinstellung ist SHORT. Einstellbereich: SHORT, MEDIUM, LONG

## <span id="page-23-0"></span>**5.6 PARAMETER**

Die Funktionsgruppe PARAMETER führt Sie zu den Einstellungen für jede einzelne Messstelle:

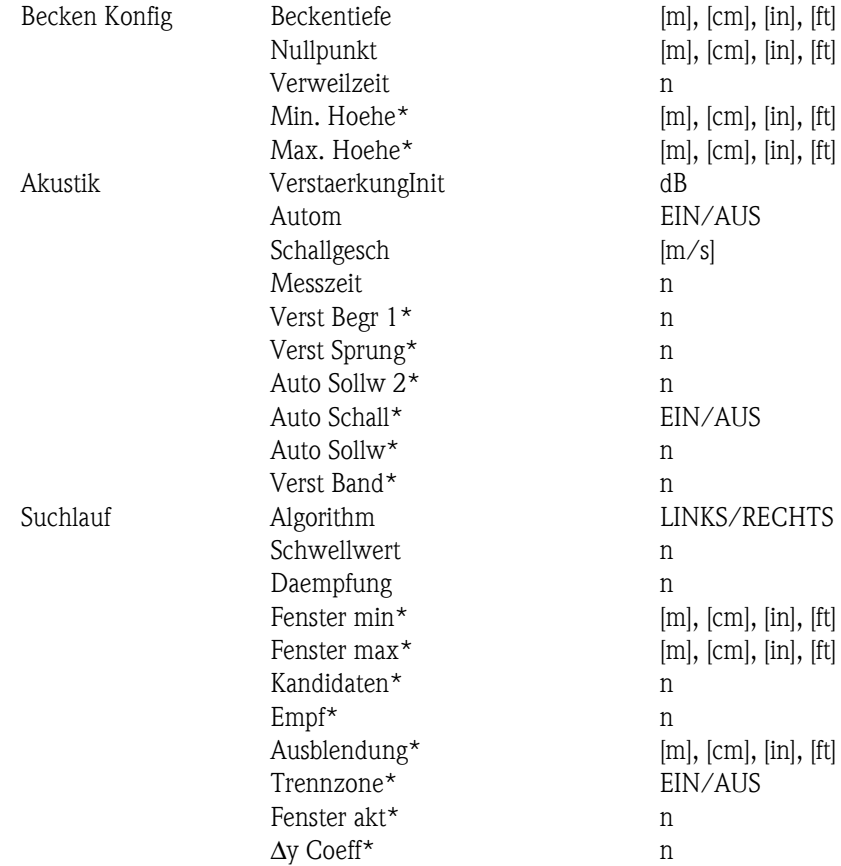

Neustart

Die mit einem Stern (\*) versehenen Parameter werden nur bei VOLLVERSION EIN angezeigt.

## <span id="page-24-1"></span>**5.6.1 BECKEN KONFIG**

In der Funktionsgruppe BECKEN KONFIG geben Sie die spezifischen Daten der Messstelle ein:

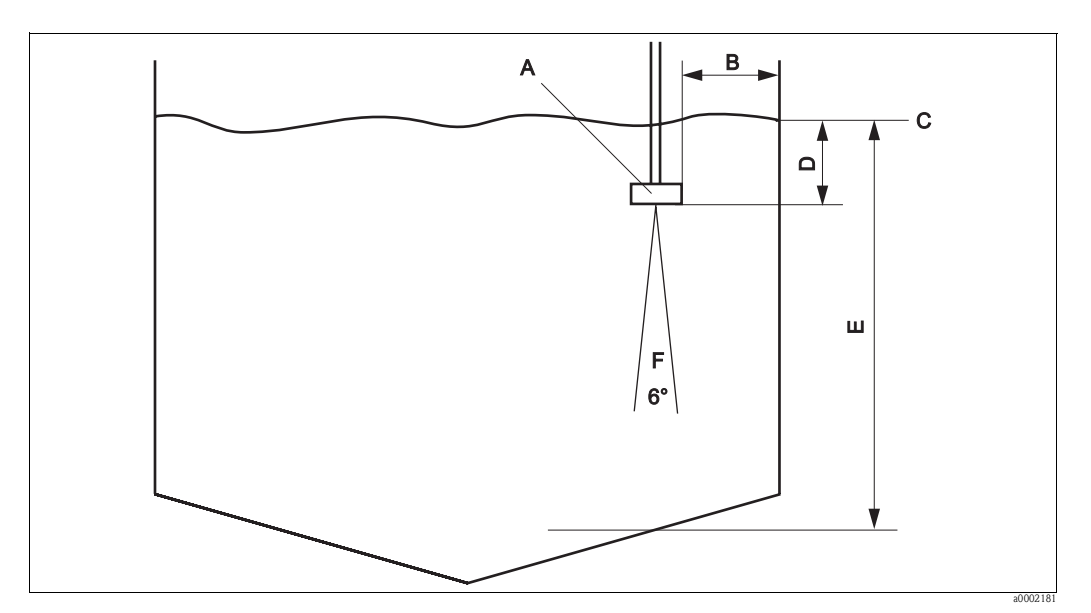

<span id="page-24-0"></span>*Abb. 13: Beckenkonfiguration*

- *A Sensor*
- *B Mindestabstand des Sensors zum Beckenrand = 45 cm*
- *C Bezugspunkt z. B. Wasseroberfläche*
- *D Nullpunkt*
- *E Beckentiefe*
- *F Öffnungswinkel Ultraschallkegel 6°*

#### **Beckentiefe:**

Geben Sie hier die Beckentiefe E an der jeweiligen Sensorposition ein ([s. Abb. 13\)](#page-24-0). Ermitteln Sie direkt an der Eintauchstelle des Sensors den Abstand zwischen Beckenboden und Bezugspunkt C (z. B. Wasseroberfläche oder Tankoberkante). Einstellbereich: 0 ... 100 m

#### **Nullpunkt:**

Geben Sie hier den Abstand zwischen Bezugspunkt C und Sensorunterkante ein.

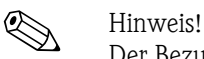

Der Bezugspunkt für die Beckentiefe und den Nullpunkt muss gleich sein.

Einstellbereich: -Beckentiefe ... +Beckentiefe

#### **Verweilzeit:**

Geben Sie hier ein, wie lang der Wert je Messstelle angezeigt werden soll (für Mehrkanalbetrieb). Danach wechselt die Anzeige zur nächsten Messstelle. Die Verweilzeit ist mit der MESSZEIT (siehe Akustik) verknüpft:

- Eine Messzeiteinheit entspricht 2 s.
- Die Verweilzeit ist der Multiplikationsfaktor.

Beispiel 1: MESSZEIT = 3, VERWEILZEIT = 4; das ergibt:  $2 s x 3 x 4 = 24 s$ Beispiel 2: MESSZEIT = 1, VERWEILZEIT = 5; das ergibt:  $2 s \times 1 \times 5 = 10 s$ Einstellbereich: 0 ... 5 (bei 0 wird die Messstelle übersprungen)

#### **Min Hoehe:\***

Dieser Parameter dient dazu, permanente Echosignale oberhalb des Suchfensters auszublenden. Er gibt die minimale Distanz zum gewählten Bezugspunkt an, ab der das System eine Trennzone suchen soll. Der Wert passt sich bei Änderungen des Nullpunktes automatisch an (0,7 m größer als Nullpunkt), kann aber auch manuell geändert werden. Der kleinstmögliche Wert für min Höhe (Blockdistanz) ist Nullpunkt + 0,3 m, da der Sensor unterhalb dieses Punktes kein Echosignal empfangen kann.

Einstellbereich: Nullpunkt + 0,3 m ... max Hoehe

#### **Max Hoehe:\***

Dieser Parameter dient dazu, permanente Echosignale unterhalb des Suchfensters auszublenden. Er gibt die maximale Distanz zum gewählten Bezugspunkt an, bis zu dem das System eine Trennzone suchen soll. Der Wert passt sich bei Änderungen der Beckentiefe automatisch an (0,1 m größer als Beckentiefe), kann aber auch manuell geändert werden. Der größtmögliche Wert für Max Hoehe ist 1,1 x Beckentiefe. Dies gewährleistet, dass auch bei ungenauer Ermittlung der Beckentiefe oder bei Veränderung der Schallgeschwindigkeit (Dichte- oder Temperaturänderungen) das System Trennzonen bis zum Beckenboden erfassen kann.

Einstellbereich: 0 ... 1,1 x Beckentiefe

## <span id="page-25-0"></span>**5.6.2 AKUSTIK**

In der Funktionsgruppe AKUSTIK geben Sie die spezifischen Daten zur Verstärkung des Ultraschallsignals ein:

#### **Verstärkung:**

Dieser Parameter bestimmt die Aussteuerung des Echosignals in der Grafikanzeige. Die Arbeitsweise der VERSTAERKUNG wird durch den Parameter AUTOM bestimmt:

- AUTOM = EIN: Der Messumformer benutzt den im Selbsttest (Initialization) ermittelten Verstärkungswert. Dieser ermittelte Verstärkungswert wird im Messbetrieb automatisch den aktuellen Prozessbedingungen angepasst.
- AUTOM = AUS: Zu Diagnose- oder Testzwecken können Sie einen festen Verstärkungswert eingeben. Übliche Verstärkungswerte für Applikationen, in denen relativ klares Wasser und eine "harte" Trennzone vorhanden sind, liegen zwischen 25 und 35 dB. Ist der Übergang Schlamm/Wasser relativ "weich", so können die Werte bis zu 60 dB betragen. Wenn Sie deutlich höhere Verstärkungswerte benötigen, weist das auf eine Übersteuerung hin. Eine zuverlässige Auswertung des Echosignals ist dann schwierig oder unmöglich.

Einstellbereich: 0 ... 100 dB

Folgende Abbildungen zeigen übliche Echosignale im Grafik-Modus:

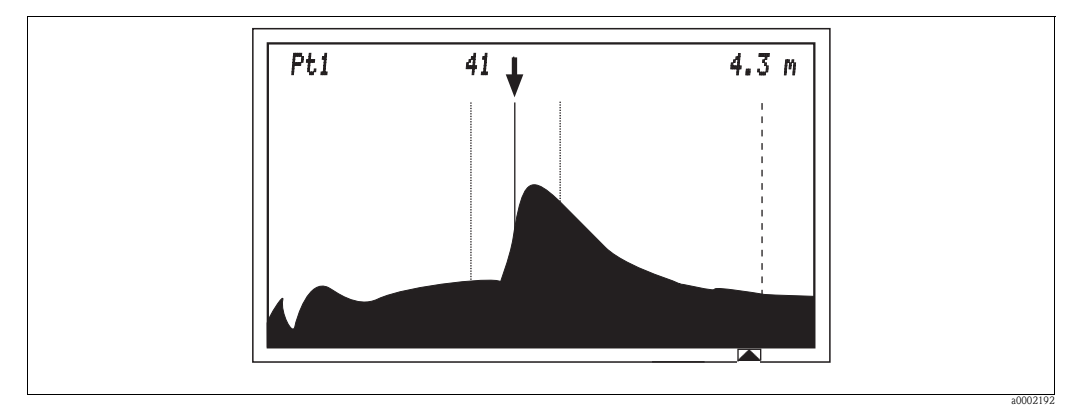

*Abb. 14: Vorklärer; die Schlammschicht ist hier so hoch, dass vom Beckenboden kein Echosignal empfangen werden kann.*

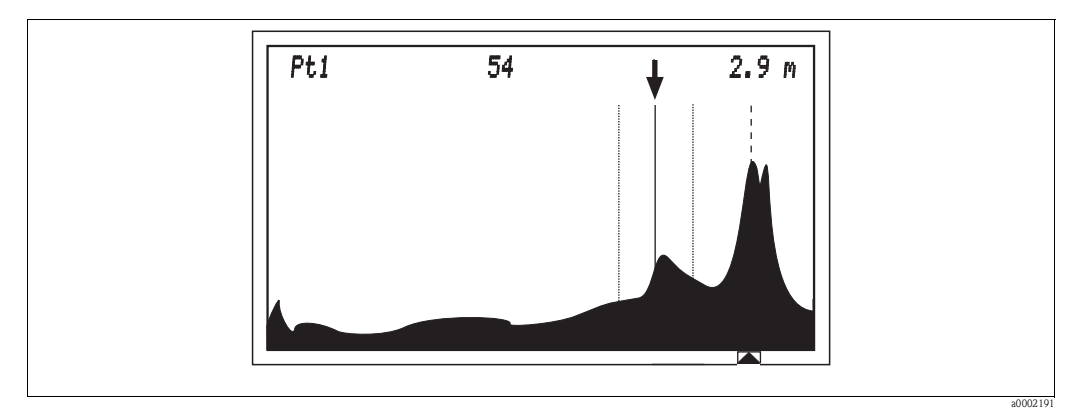

*Abb. 15: Nachklärer; neben dem Schlammspiegel sieht man auch das Echosignal des Beckenbodens.*

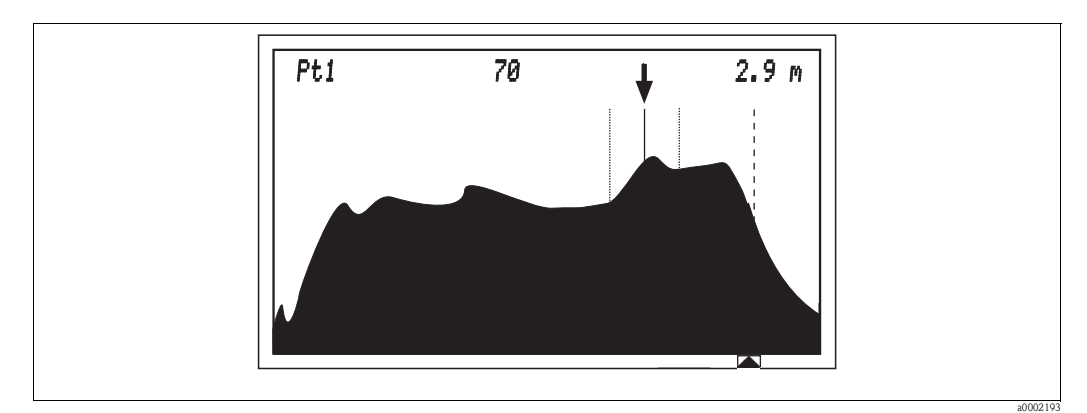

*Abb. 16: Das Signal ist mit 70 dB übersteuert.*

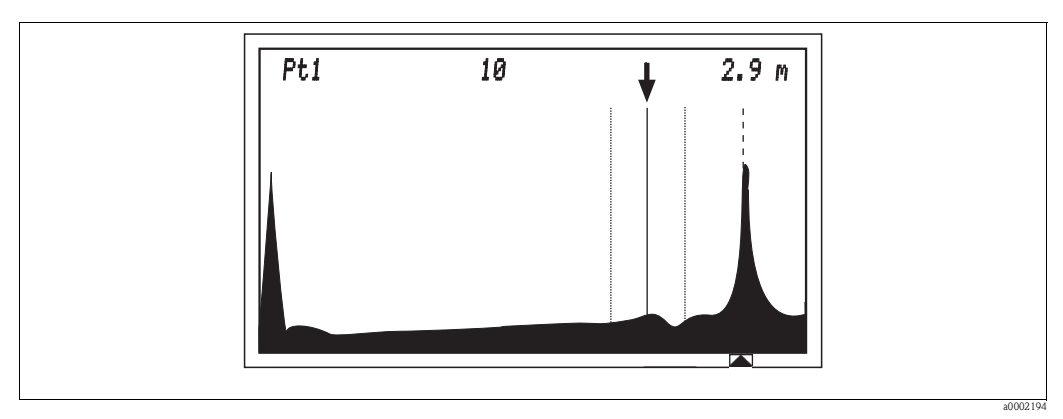

*Abb. 17: Das Signal ist mit 10 dB untersteuert.*

#### **Automatik (Autom):**

Mit diesem Parameter bestimmen Sie, ob die Verstärkung automatisch angepasst wird, wenn sich die Prozesszustände ändern. Dies kann der Fall sein durch:

- Änderung der Schlammeigenschaften
- Änderung der Feststoffkonzentration im Schlamm
- Änderung des Sedimentationsverhaltens
- Luft-/Gasblasen im Medium
- Allmähliche Verschmutzung der Sensoroberfläche (Algen, Schlamm, Biofilme)

Bei Automatik "EIN" wird die Verstärkung durch Automatik Sollwert (AUTO SOLLW) geregelt und wird durch folgende Parameter begrenzt:

- Startwert Verstärkung
- Verstärkung Band (VERST BAND)
- Verstärkung Sprung (VERST SPRUNG)
- Verstärkung Begrenzung1 (VERST BEGR1)

Es wird empfohlen, die Automatik auf EIN zu schalten und AUS nur für Diagnose- oder Testzwecke zu verwenden.

Einstellbereich: EIN/AUS

#### **Schallgeschwindigkeit:**

Mit dieser Funktion wird der Einfluss der Umgebungsbedingungen auf die Schallgeschwindigkeit kompensiert. Die Schallgeschwindigkeit hängt von der Mediumstemperatur und der Mediumsdichte ab:

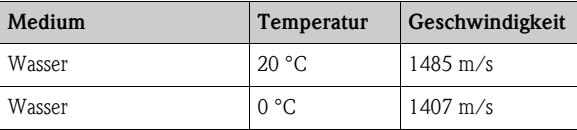

Da Temperatur und Dichte in den meisten Wasser- und Abwasserapplikationen nur geringen Schwankungen unterworfen sind, hat es sich bewährt, mit der Werkseinstellung von 1425 m/s zu arbeiten. Wenn jedoch eine sehr genaue Messung erforderlich ist, dient dieser Parameter hauptsächlich zur Kalibrierung der Beckentiefe.

Wenn Sie im Grafikmodus das Echosignal des Beckenbodens sehen, dann muss der Beckengrundindikator leicht links neben dem Peak vom Beckenboden liegen. Falls nicht, dann können Sie dies über die Änderung der SCHALLGESCHW korrigieren.

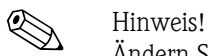

Ändern Sie die Position des Beckengrundindikators **nicht** durch Änderung des Parameters BECKENTIEFE!

Einstellbereich: 305 ... 2000 m/s (in 5er-Schritten)

#### **Messzeit:**

Die Messzeit bestimmt die Anzahl an akustischen Signaldaten, die vor Aktualisierung der Anzeige und der Stromausgänge gesammelt und gemittelt werden. Eine Messzeit von 1 erneuert die Anzeige alle 2 Sekunden, eine Messzeit von 2 alle 4 Sekunden, usw. Einstellbereich: 1 ... 100

#### **Verstärkung Begrenzung1 (Verst Begr1):\***

Dieser Parameter begrenzt im Automatikbetrieb die Verstärkung, um ein Übersteuern des Systems zu vermeiden. Dabei wird die Fläche der Echokurve berechnet (in % von der Displayfläche). Der Parameter VERST BEGR1 gibt die maximale Kurvenfläche an, die nicht überschritten werden darf. Wenn die Kurvenfläche den hier eingestellten Wert erreicht, regelt die die Automatik die Verstärkung herunter.

Beispiel: VERST BEGR1 = 25: d. h. die Verstärkung kann maximal so groß werden, dass die Echokurve nicht mehr als 25 % der Displayfläche einnimmt. Einstellbereich: 0 ... 100

### **Verstärkung Sprung (Verst Sprung):\***

Dieser Parameter bestimmt, wie schnell sich die Verstärkung im Automatikbetrieb den sich ändernden Prozessbedingungen anpassen kann.

Beispiel: VERST SPRUNG = 0,5: d. h. die Verstärkung kann sich von einer Anzeigenaktualisierung zu nächsten nur um 0,5 dB verändern. Einstellbereich: 0,0 ... 5,0

### **Auto Sollwert2 (Auto Sollw2):\***

Dieser Parameter entspricht in seiner Funktionsweise dem Parameter AUTO SOLLW, wird aber nur auf Trennzonen angewendet, die sehr nahe am Beckenboden liegen (siehe AUSBLENDUNG im Kapitel Suchlauf). Er dient dazu, die Verstärkung in dem Fall zu regeln, in dem kein anderes Echosignal außer dem Beckenboden vorhanden ist, das der Suchlauf als Trennzone identifizieren könnte. Da das Echosignal des Beckenbodens sehr stark ist, würde das System dann die Verstärkung so weit herunterfahren, dass das Echosignal einer sich anschließend neu ausbildenden Trennzone nicht ausreichend verstärkt werden würde.

Beispiel: AUTO SOLLW2 = 60: Liegt außerhalb des Ausbildungsbereichs keine Trennzone vor, so regelt das System nun die Verstärkung nach dem hier vorgegebenen Wert und nicht mehr nach AUTO SOLLW.

Die Werkseinstellung beträgt 60 (nur für Spezialfälle oder Testzwecke ändern).

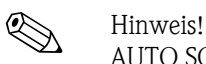

AUTO SOLLW2 sollte immer größer sein als AUTO SOLLW.

Einstellbereich: 10 ... 100

#### **Automatische Schallgeschwindigkeitsanpassung (Auto Schall):\***

Mit diesem Parameter (EIN) wird der Einfluss der Umgebungsbedingungen auf die Schallgeschwindigkeit automatisch kompensiert.

Voraussetzungen:

- Das System kann ein Echosignal vom Beckenboden empfangen.
- Die richtige Beckentiefe wurde eingegeben.

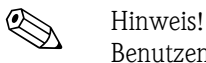

Benutzen Sie bei allen gängigen Wasser-/Abwasserapplikationen die Werkseinstellung AUS, da Temperatur- und Dichteschwankungen nur in geringem Maße auftreten. Das System arbeitet dann mit der in SCHALLGESCHW vorgegebenen Einstellung.

Einstellbereich: EIN/AUS

#### **Automatik Sollwert (Auto Sollw):\***

Mit diesem Parameter regelt das System die Verstärkung. Es ermittelt die vertikale Position des Schnittpunkts (1) der Trennzonenlinie mit dem Echopeak. Die Werkseinstellung für den Automatik Sollwert beträgt 30, das entspricht 30 % der maximalen Displayhöhe.

- Liegt der Schnittpunkt unterhalb von AUTO SOLLW, erhöht das System den Verstärkungswert.
- Liegt der Schnittpunkt oberhalb von AUTO SOLLW, verringert das System den Verstärkungswert.

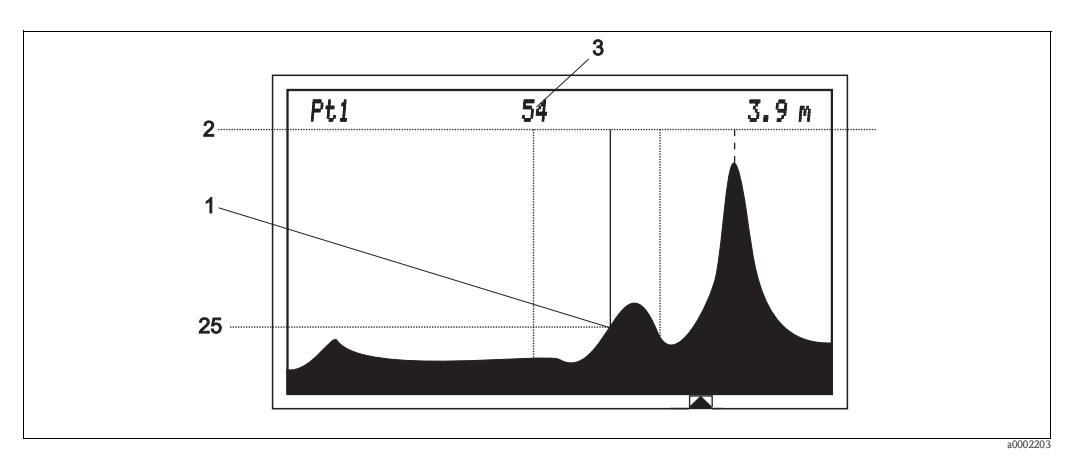

*Abb. 18: Beispiel für den Automatik Sollwert*

- *1 Schnittpunkt Trennzonenlinie mit Echopeak (Beispiel 25 , entspricht 25 % der Gesamtdisplayhöhe)*
- *2 Gesamtdisplayhöhe 100*
- *3 Verstärkungswert*

Einstellbereich: 10 ... 50

#### **Verstärkung Band (Verst Band):\***

Mit diesem Parameter geben Sie vor, in welchem Fenster sich die Verstärkung bewegen darf. In der Initialisierungsphase (Selbsttest) ermittelt das System den Startwert. Dieser Startwert kann nun innerhalb des hier gewählten Fensters durch die Automatik angepasst werden. Beispiel: VERST BAND = 20 und der Startwert = 35 dB. Die Automatik kann nun die Verstärkung

im Fenster von 15 dB bis 55 dB regeln.

Einstellbereich: 1 ... 30

## **5.6.3 SUCHLAUF**

In der Funktionsgruppe SUCHLAUF geben Sie die spezifischen Daten zur Auswertung des Echosignals ein:

#### **Algorithmus (Algorithm):**

Findet das System mehrere Trennzonen, bestimmen Sie mit diesem Parameter, welche Trennzone das System verfolgen und anzeigen soll:

- LINKS: Die am nächsten zum Sensor liegende Trennzone wird angezeigt und verfolgt.
- RECHTS: Die am entferntesten vom Sensor liegende Trennzone wird angezeigt und verfolgt.

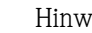

! Hinweis! Das System verfolgt keine Trennzone im Beckenbodenbereich (siehe Parameter Ausblendung), wenn außerhalb davon eine Trennzone gefunden wurde.

Einstellbereich: LINKS/RECHTS

#### **Schwellwert:**

Mit diesem Parameter definieren Sie die Mindesthöhe eines Echopeaks, damit er als Trennzone erkannt wird. Die Werkseinstellung beträgt 50, das entspricht 50 % der maximalen Displayhöhe. Beträgt die Amplitude des Echopeaks weniger als 50 % der maximalen Displayhöhe, wird er nicht als Trennzone erkannt. Die Werkseinstellung ist für fast alle Applikationen ausreichend.

Wenn im GRAFIK-Modus die Trennzone nicht konstant erscheint (Trennzonenlinie verschwindet immer wieder), verringern Sie den SCHWELLWERT etwas.

Siehe auch Parameter Empfindlichkeit und ∆y Coefficient.

Einstellbereich: 0 ... 100

#### **Dämpfung (Daempfung):**

Mit diesem Parameter dämpfen Sie die Bewegung des Indikator-Pfeils. Sie bestimmen die Anzahl der Messwert-Aktualisierungen, die gemittelt werden und die Position des Indikator-Pfeils angeben.

- Eine Dämpfung von "1" aktualisiert die Position des Indikator-Pfeils bei jeder Messwert-Aktualisierung.
- Bei einer Dämpfung von "5" wird der Durchschnitt der letzten fünf Aktualisierungen herangezogen.

Die Geschwindigkeit der Aktualisierung wird durch die MESSZEIT (siehe Parameter Messzeit im Kapitel Akustik) beeinflusst.

Wenn sich die Höhe des Schlammspiegels sehr schnell ändern kann, wählen Sie eine kleine Dämpfung. Eine höhere Dämpfung vermeidet, dass das System flüchtig auftretende Echosignale (z. B. von einem Räumer) verfolgt und der Indikator-Pfeil hin-und herspringt.

Bei den meisten Applikationen hat sich die Werkseinstellung "30" bewährt. Einstellbereich: 1 ... 200

#### **Fenster min/Fenster max:\***

Mit diesen beiden Parametern definieren Sie ein Suchfenster um die aktuell verfolgte Trennzone. Echosignale, die neu außerhalb dieses Bereichs auftauchen, werden erst einmal nicht verfolgt. Erst wenn Sie dauerhaft die Suchkriterien für eine Trennzone erfüllen, öffnet sich das Fenster und der Indikator-Pfeil folgt der neuen Trennzone.

Die Geschwindigkeit, mit der sich das Suchfenster öffnet, wird über "Fenster aktiv" (siehe Parameter Fenster aktiv) geregelt.

FENSTER MIN wird im GRAFIK-Modus durch die linke gestrichelte Linie dargestellt, FENSTER MAX durch die rechte.

Zusammen mit dem Parameter Dämpfung bietet das System die Möglichkeit, flüchtig auftretende Echosignale unberücksichtigt zu lassen.

Die Werkseinstellung ist für beide Parameter 0,5 m, d. h. das Suchfenster hat eine Breite von 1 m. Einstellbereich: 0 m ... Beckentiefe

#### **Kandidaten:\***

Mit diesem Parameter stellen Sie die Anzahl der Trennzonen (Kandidaten) ein, die das System maximal anzeigen soll. Kandidaten werden im GRAFIK-Modus durch eine durchgezogene Linie angezeigt (Trennzonenlinie). Die Signalstärke der einzelnen Echopeaks ist an der Höhe der Trennzonenlinie zu erkennen.

Einstellbereich: 2, 3

#### **Empfindlichkeit (Empf):\***

Mit diesem Parameter definieren Sie die Mindeststeilheit eines Echopeaks, damit er als Trennzone erkannt wird. Je höher die Empfindlichkeit eingestellt ist, desto größer muss die Steilheit des Echopeaks sein, damit es als Trennzone erkannt wird.

Die Werkseinstellung beträgt 60 und hat sich für die meisten Applikationen bewährt. Sollte jedoch der Übergang zwischen Wasser und Schlamm "weich" sein, können Sie die Mindeststeilheit senken. Siehe auch Parameter Schwellwert und ∆y Coefficient.

Einstellbereich: 0 ... 100

#### **Ausblendung:\***

Mit diesem Parameter definieren Sie eine Ausblendungszone im Beckenbodenbereich. Dies ist bei sehr niedrigen Schlammspiegeln oder schlammleeren Becken notwendig. In dieser Zone erfolgt die Verstärkung und der Suchlauf nach besonderen Regeln:

• Regelung der Verstärkung:

Findet das System keine Trennzone außerhalb des Ausblendungsbereichs, so wird AUTOM durch AUTO SOLLW2 geregelt. Damit wird vermieden, dass das starke Echosignal des Beckenbodens die Verstärkungsregelung negativ beeinflusst.

 $\blacksquare$  Regelung des Suchlaufs (wenn Algorithmus = Rechts):

Der Suchlauf folgt keiner Trennzone, die sich im Ausblendungsbereich befindet, außer es ist die einzig vorhandene. Findet das System zwei Trennzonen in diesem Bereich, so zeigt es die linke Trennzone an.

Einstellbereich: 0,0 ... 0,6 m

#### **Trennzone:\***

Mit dem Parameter Trennzone ist hier der Bereich links des Suchfensters gemeint (Sedimentationsbereich). Wenn Sie diesen Parameter auf EIN schalten, ignoriert das System Echosignale, die aus diesem Bereich kommen, es sei denn, es sind die einzig vorhandenen.

Wenn Sie diesen Parameter auf AUS schalten, kann das System auch Echosignale aus dem Bereich links des Suchfensters erfassen und auswerten.

Einstellbereich: EIN/AUS

#### **Fenster aktiv (Fenster akt):\***

Mit diesem Parameter bestimmen Sie die Öffnungsgeschwindigkeit des Suchfensters. Das Suchfenster öffnet sich, wenn sich außerhalb des Suchfensters ein stabiles Echosignal gebildet hat, das die Kriterien einer Trennzone erfüllt.

Ist FENSTER AKT auf 1 gesetzt, benötigt das Suchfenster ca. 30 min, bis es sich vollständig geöffnet hat. Bei der Einstellung 50 benötigt das Suchfenster dafür 1 min.

Die Werkseinstellung beträgt 1 und hat sich für die meisten Applikationen bewährt.

Kann sich der Schlammspiegel jedoch sehr rasch ändern, so kann hier die Reaktionsgeschwindigkeit des Suchfensters erhöht werden. Gleichzeitig muss auch die Dämpfung herabgesetzt werden, damit auch der Indikatorpfeil der Trennzone rasch genug folgen kann. Einstellbereich: 1 ... 50

## ∆**y Coefficient (**∆**y Coeff):\***

Mit diesem Parameter definieren Sie die Mindeststeilheit eines weiteren Echopeaks, damit er als zweite oder dritte Trennzone erkannt wird. Der Echopeak mit der größten Steilheit dient als Maßstab zur Festlegung weiterer Trennzonen.

Beispiel: Setzen Sie diesen Parameter auf 30, muss ein weiterer Echopeak mindestens eine Steilheit von 30 % des Hauptechopeaks haben, um als weitere Trennzone erfasst zu werden. Einstellbereich: 1 ... 100

### **5.6.4 NEUSTART**

Durch diese Funktion setzen Sie einen Neustart des Geräts in Gang. Dies empfiehlt sich, wenn Sie Parameter der Untermenüs AKUSTIK oder SUCHLAUF stark verändert haben. Der Messumformer führt automatisch eine Initialisierung wie bei der Erstinbetriebnahme durch.

Das Gerät fährt dann die Verstärkung neu hoch und passt sie den geänderten Einstellungen neu an. Alle anderen unveränderten Einstellungen bleiben erhalten.

# <span id="page-32-0"></span>**5.7 SIGNAL AUSGAENGE**

In der Funktionsgruppe SIGNAL AUSGAENGE definieren Sie die Analogausgänge, die seriellen Ausgänge und die Funktion der Relaiskontakte:

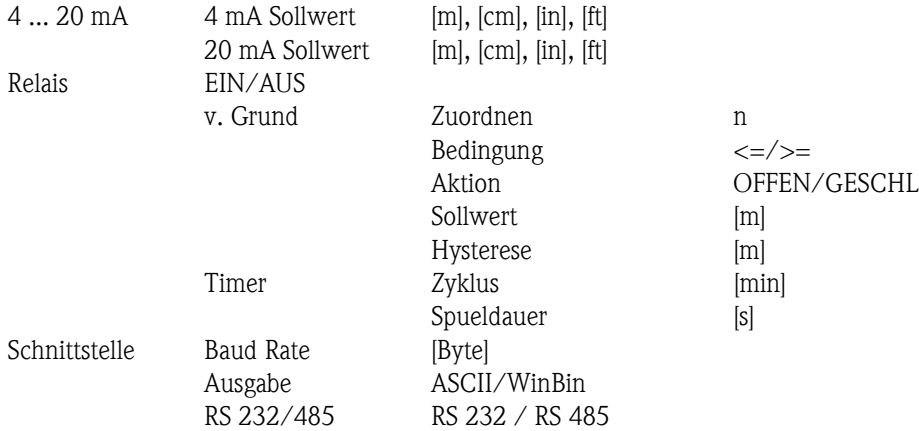

## **5.7.1 4 - 20 mA**

In dieser Funktionsgruppe werden die "4 ... 20 mA-Signalausgänge" konfiguriert. Die angezeigten Maßeinheiten entsprechen den Einheiten, die in der Grundkonfiguration ausgewählt wurden. Nach Auswahl dieser Funktionsgruppe erscheint eine Liste mit der bereits werksseitig eingestellten Anzahl an Messstellen. Wählen Sie daraus diejenige aus, für die Sie den 4 ... 20 mA-Signalausgang definieren wollen. Die definierten Werte müssen innerhalb der min. und max. Höhe liegen, da außerhalb dieses Fensters das System keine Trennzone anzeigt.

#### **4 mA Sollwert (4mA Sollw.)**

 $\blacksquare$  Messmodus = v. Grund Mit diesem Parameter geben Sie die minimale Schlammhöhe unter dem Sensor an. Normalerweise entspricht dieser Wert der Beckenbodenhöhe (4 mA sind dann 0 m Schlammhöhe).

 $\blacksquare$  Messmodus = v. oben Mit diesem Parameter geben Sie den Level in der Nähe des Sensors an. 4 mA sind dann 0 m Abstand zwischen Bezugspunkt und dem Schlammspiegel.

Einstellbereich: 0,0 ... 1,1 x Beckentiefe

#### **20 mA Sollwert (20mA Sollw.)**

 $\blacksquare$  Messmodus = v. Grund

Mit diesem Parameter geben Sie die maximal messbare Schlammhöhe an (30 cm unterhalb des Sensors).

 $\blacksquare$  Messmodus = v. oben

Mit diesem Parameter geben Sie den Level des Beckenbodens an. 20 mA sind dann der maximal messbare Abstand zwischen Bezugspunkt und dem Schlammspiegel.

Einstellbereich: 0,0 ... 1,1 x Beckentiefe

### **5.7.2 RELAIS**

Im Messumformer sind 4 Relais eingebaut.

- Sie können jedes dieser Relais jedem Sensor zuordnen.
- Sie können auch mehrere oder alle 4 Relais einem Sensor zuordnen.

Nachdem Sie die Funktionsgruppe RELAY ausgewählt haben, erscheint im Display Relay 1 ... 4. Wählen Sie nun das zu konfigurierende Relais aus. Die Einstellmöglichkeiten sind:

- AUS
- v. Grund
- Timer

Im Auslieferungszustand sind die Relais mit den Anschlussklemmen für die Reinigungspumpen verdrahtet. Die Relais sind dann als Timer zu betreiben. Die Anzahl der Anschlussklemmen richtet sich nach der bestellten Anzahl an Kanälen.

#### **AUS**

Das Relais ist nicht in Betrieb.

#### v. Grund

Mit diesem Parameter können Sie das Relais als Grenzwertschalter verwenden. Sie haben folgende Einstellmöglichkeiten:

• Zuordnen:

Mit diesem Parameter definieren Sie, welcher Sensor dem Relais zugeordnet werden soll. Einstellbereich: 1 ... 4

• Bedingung:

Mit diesem Parameter definieren Sie die Schaltbedingung für das Relais. Sie können festlegen, ob das Relais bei Werten <= (kleiner gleich) oder >= (größer gleich) als der SOLLWERT schalten soll. Einstellbereich: <= oder >=

■ Aktion:

Mit diesem Parameter definieren Sie, ob das Relais als Öffner oder als Schließer arbeiten soll. Einstellbereich: n. offen oder n. geschl

• Sollwert:

Mit diesem Parameter legen Sie den Schlammspiegel fest, bei dem das Relais schalten soll. Bitte beachten Sie dabei den von Ihnen festgelegten Modus (v. Grund oder v. oben). Einstellbereich: 0,0 ... 100 m

**• Hysterese:** 

Mit diesem Parameter definieren Sie, wie weit sich der Messwert vom Sollwert entfernen muss, damit das Relais schaltet. Sie verhindern damit ein "Flattern" des Relais.

Beispiel: Sollwert = 17 m, Hysterese = 0,5 m: Wenn der Schlammspiegel 17,5 m erreicht, schaltet das Relais ein und unterschreitet der Schlammspiegel 16,5 m, schaltet das Relais aus. Einstellbereich: 0,1 m ... Beckentiefe

#### **Timer**

Mit diesem Parameter steuern Sie das Relais mit einem Timer. Sie können damit die Reinigungspumpen bedienen, aber auch andere Ereignisse über die Timerfunktion steuern. Sie haben folgende Einstellmöglichkeiten:

■ Zyklus:

Mit diesem Paramater stellen Sie ein, wie lange ein Zyklus zwischen zwei Relaisaktionen dauern soll.

Einstellbereich: 5 ... 2880 min (max. 2 Tage)

• Spüldauer

Mit diesem Parameter legen Sie fest, wie lange eine Relaisaktion dauern soll. Einstellbereich: 2 ... 1800 s (max. 30 min)

## **5.7.3 SCHNITTSTELLE**

In dieser Funktionsgruppe legen Sie die Kommunikationsparameter für die serielle Schnittstelle fest: **Baud Rate:**

Mit diesem Parameter stellen Sie die Überatungsrate ein. Einstellbereich: 1200, 2400, 4800, 9600, 19200

#### **Ausgabe:**

Mit diesem Parameter wählen Sie die Kommunikationsart der seriellen Schnittstellefür das Kommunikationsgerät. WinBin ist eine Visualisierungssoftware zur Aufzeichnung der Echokurve (wird vom Service benutzt.

Einstellbereich: ASCII, WinBin

#### **RS 232 / 485**

Mit diesem Parameter wählen Sie die Art der Kommunikationsschnittstelle aus. Einstellbereich: RS 232 / RS 485

## <span id="page-34-0"></span>**5.8 VOLLVERSION**

In dieser Funktionsgruppe wählen Sie aus, ob Sie sämtliche Parameter sichtbar machen wollen oder nur die Parameter der Grundversion, die für den Standardbetrieb ausreichend sind. Einstellbereich: EIN / AUS

# <span id="page-34-1"></span>**5.9 PASSWORT**

Mit dieser Funktionsgruppe können Sie den Menüzugang mit einem beliebigen Passwort schützen.

# <span id="page-35-0"></span>**6 Inbetriebnahme**

## <span id="page-35-1"></span>**6.1 Installations- und Funktionskontrolle**

- # Warnung! Kontrollieren Sie, dass alle Anschlüsse korrekt ausgeführt sind.
	- Stellen Sie sicher, dass die Versorgungsspannung mit der auf dem Typenschild angegebenen Spannung übereinstimmt!

## <span id="page-35-2"></span>**6.2 Einschalten**

Machen Sie sich vor dem ersten Einschalten mit der Bedienung des Messumformers vertraut. Lesen Sie dazu besonders die Kapitel 1 "Sicherheitshinweise" und 5 "Bedienung". Nach dem Einschalten durchläuft das Gerät einen Selbsttest und geht anschließend in den

Mess-Modus.

Unterbrechen Sie den Selbsttest durch Drücken der T Taste. Im Display erscheint das Hauptmenü.

# <span id="page-35-3"></span>**6.3 Schnelleinstieg**

## **6.3.1 Grundeinstellung**

Hier stellen Sie die gewünschte Maßeinheit und den Messmodus ein. Als Maßeinheit können Sie **m**, **cm**, **in** oder **ft** auswählen.

Beim Messmodus haben Sie zwei Auswahlmöglichkeiten:

- **v. Grund**: Anzeige der Schlammspiegelhöhe vom Beckenboden aus
- **v. oben**: Anzeige der Schlammspiegelhöhe vom gewählten Bezugspunkt aus, z. B. Wasseroberfläche

Zur Grundeinstellung gehen Sie folgendermaßen vor:

- 1. Drücken Sie die <sup>1</sup> Taste so oft, bis **Grundkonfig** im Auswahlmenü erscheint.
- 2. Durch Drücken der  $\Xi$  Taste gelangen Sie in die nächste Ebene. Es erscheint **Einheiten** und **Modus** im Auswahlmenü.
- 3. Drücken Sie die 1 Taste so oft, bis Sie **Einheiten** ausgewählt haben.
- 4. Durch Drücken der  $\exists$  Taste gelangen Sie in das Auswahlfeld. Wählen Sie hier mit den Tasten  $\Box$  oder  $\Box$  die gewünschten Einheiten aus und bestätigen Sie diese mit der  $\Box$  Taste.
- 5. Drücken Sie die + Taste so oft, bis Sie **Modus** ausgewählt haben.
- 6. Durch Drücken der  $\exists$  Taste gelangen Sie in das Auswahlfeld. Wählen Sie hier mit den Tasten  $\Box$  oder  $\Box$  die gewünschten Einheiten aus und bestätigen Sie diese mit der  $\Box$  Taste.
- 7. Durch nochmaliges Drücken der E Taste kommen Sie zurück ins Hauptmenü.

### **6.3.2 Parametereinstellung**

Hier geben Sie für jede Messstelle (1 ... 4) die Beckenkonfiguration ein. Diese besteht aus:

- der genauen **Beckentiefe**: Sie wird an der Stelle gemessen, an der der Sensor installiert ist (also direkt unter dem Sensor). Entnehmen Sie die Beckentiefe der Konstruktionszeichnung oder ermitteln Sie diese über direkte Messung am Becken. Sie können die Beckentiefe von der Wasseroberfläche, vom Beckenrand oder einem beliebig anderen Bezugspunkt aus messen.
- und dem **Nullpunkt**: Das ist der Abstand zwischen dem gewählten Bezugspunkt (gleicher Bezugspunkt wie zur Festlegung der Beckentiefe) und der Sensorunterkante.

Zur Auswahl der Messstelle gehen Sie folgendermaßen vor:

- 1. Drücken Sie die 1 Taste so oft, bis **Parameter** im Auswahlmenü erscheint.
- 2. Durch Drücken der  $\exists$  Taste gelangen Sie in die nächste Ebene. Es erscheinen die Messstellen im Auswahlmenü.
- 3. Wählen Sie mit der  $\Box$  Taste die entsprechende Messstelle aus (1 ... 4 je nach Geräteausführung).

Zur Beckenkonfiguration gehen Sie folgendermaßen vor:

- 1. Durch Drücken der **F** Taste gelangen Sie in das Menü **Becken Konfig.**
- 2. Wählen sie mit der **I** Taste den Menüpunkt **Beckentiefe** an und drücken Sie die **I** Taste um zur Beckentiefeneinstellung zu gelangen.
- 3. Geben Sie mit den  $\Box$  und  $\Box$  Tasten die Beckentiefe ein und bestätigen Sie mit der  $\Box$  Taste.
- 4. Wählen sie mit der  $\Box$  Taste den Menüpunkt **Nullpunkt** an und drücken Sie die  $\Box$  Taste um zur Nullpunkteinstellung zu gelangen.
- 5. Geben Sie mit den  $\overline{1}$  und  $\overline{1}$  Tasten den Nullpunkt ein und bestätigen Sie mit der  $\overline{1}$  Taste.
- 6. Bestätigen Sie diese Auswahl mit der **E** Taste so oft, bis im Display der Initialisierungsmodus erscheint. Nach dessen Beendigung wird im Display der Schlammspiegel im digitalen Modus dargestellt.
- 7. Bei weiteren Messstellen wählen Sie die entsprechende Messstelle aus und wiederholen Sie die Schritte 1 bis 6.
- 8. Wählen Sie mit der T Taste den gewünschten Anzeigemodus. Nach 10 15 Minuten zeigt der Messumformer stabile Werte an. Die einzelnen Anzeigeformate sind im Kapitel "Bedienung" näher erläutert.

Zur Beurteilung des Echosignals wählen Sie bitte den GRAFIK-Modus.

## <span id="page-36-0"></span>**6.4 Menüstruktur und Werkseinstellungen**

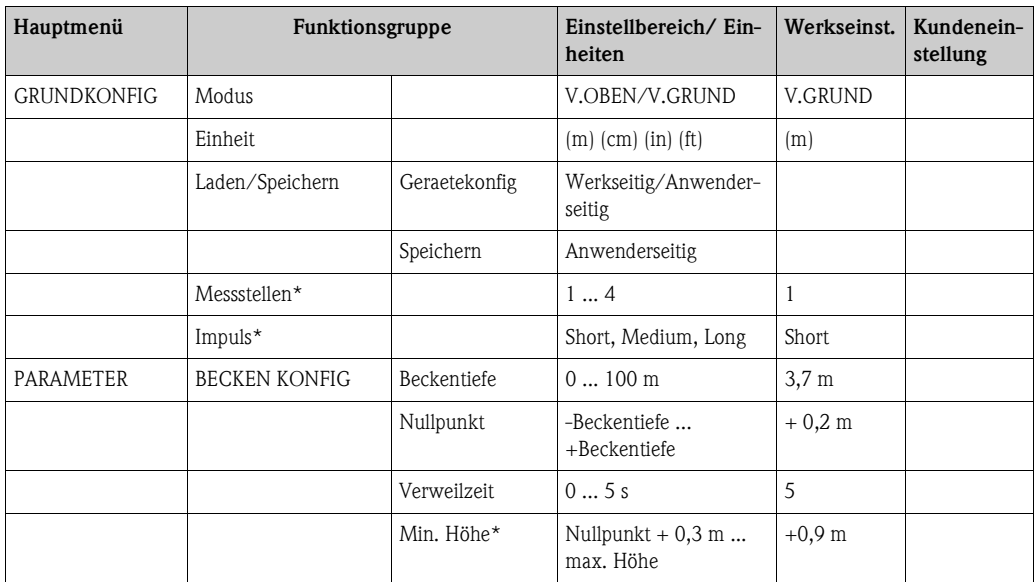

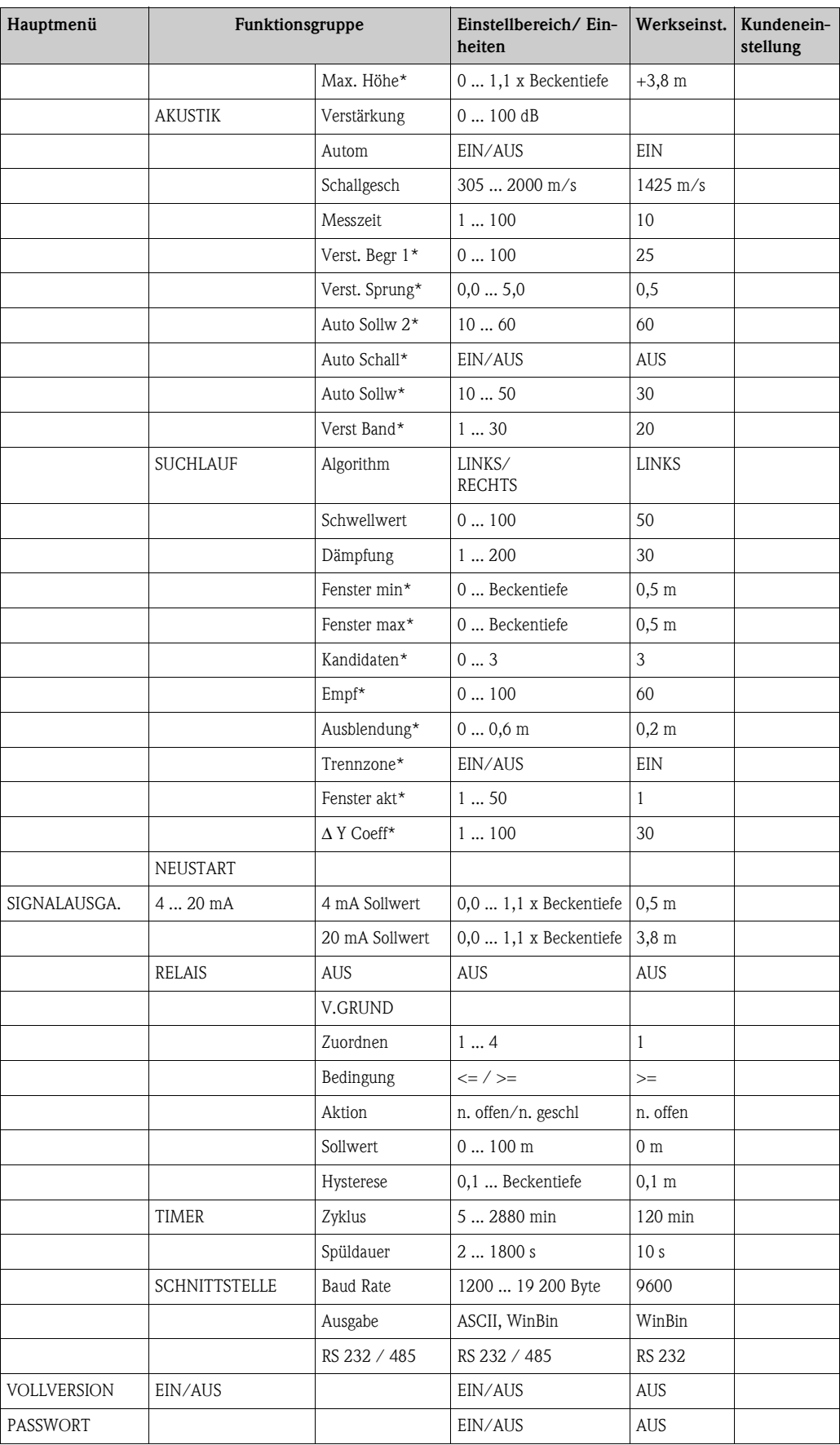

\* nur bei Vollversion = EIN

# <span id="page-38-0"></span>**6.5 Applikationsbezogene Einstellungshinweise**

#### **Allgemein**

Für alle Applikationen empfehlen wir zuerst eine Inbetriebnahme mit den Werkseinstellungen bei Vollversion AUS.

Bitte beachten Sie, dass beim Vergleich mit anderen Methoden (Sichtscheibe, Ruttner-Flasche, Schlammheberohr) häufig abweichende Ergebnisse vorliegen können. Dies liegt an der unterschiedlichen Handhabung dieser Methoden. Bei Unsicherheit an der korrekten Anzeige des Ultraschall-Messsystems empfehlen wir die Materialverteilung im Becken mittels einer Feststoffsonde auszuloten.

#### **Vorklärbecken / Eindicker**

Für Applikationen in Vorklärbecken und Eindickern haben sich die Werkseinstellungen bewährt.

#### **Nachklärbecken**

Sollten Sie mit den Werkseinstellungen keine Trennzone angezeigt bekommen, so empfehlen wir folgende Einstellungsänderungen:

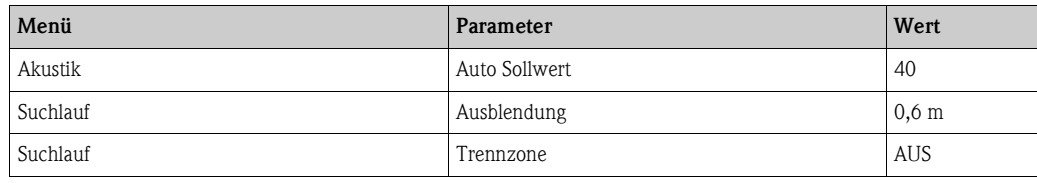

# <span id="page-39-0"></span>**7 Wartung**

Treffen Sie rechtzeitig alle erforderlichen Maßnahmen, um die Betriebssicherheit und Zuverlässigkeit der gesamten Messeinrichtung sicherzustellen.

Die Wartung am Messumformer umfasst:

- Reinigung des Messumformers
- Kontrolle von Kabeln und Anschlüssen.

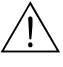

Warnung!

Schalten Sie das Gerät spannungsfrei bevor Sie es öffnen.

Wenn Arbeiten unter Spannung erforderlich sind, dürfen diese nur von einer Elektrofachkraft durchgeführt werden!

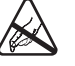

Achtung ESD!

- Elektronische Bauteile sind empfindlich gegen elektrostatische Entladungen. Persönliche Schutzmaßnahmen wie vorheriges Entladen an PE oder permanente Erdung mit Armgelenkband sind erforderlich.
- Verwenden Sie zu Ihrer eigenen Sicherheit nur Originalersatzteile. Mit Originalteilen sind Funktion, Genauigkeit und Zuverlässigkeit auch nach Instandsetzung gewährleistet.

! Hinweis! Bei Rückfragen wenden Sie sich bitte an Ihre zuständige Vertriebszentrale.

# <span id="page-39-1"></span>**7.1 Wartungsplan**

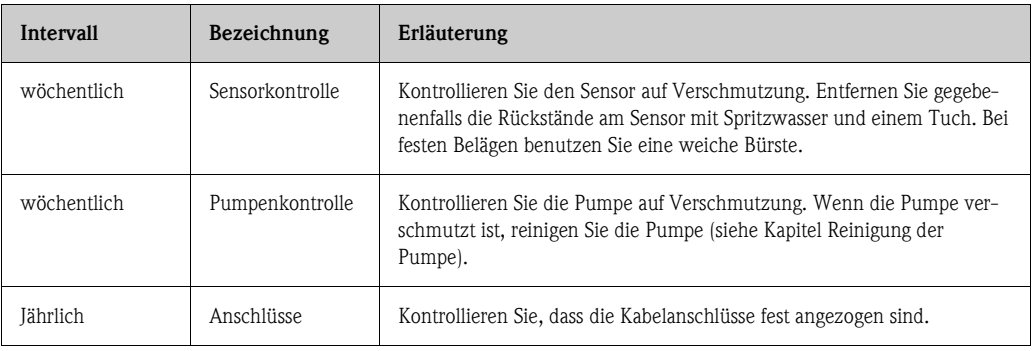

# <span id="page-39-2"></span>**7.2 Reinigung der Pumpe**

Zum Reinigen der Pumpe gehen Sie bitte nach folgenden Schritten vor:

- 1. Schalten Sie den Messumformer aus.
- 2. Ziehen Sie den Schutzkorb der Pumpe ab und reinigen Sie ihn mit Wasser und Bürste.
- 3. Drehen Sie die Kappe (Ansaugseite) um 90 ° gegen den Uhrzeigersinn und ziehen Sie die Kappe ab.
- 4. Reinigen Sie die Kappe und das Flügelrad mit Wasser und einem Tuch.
- 5. Montieren Sie Flügelrad, Kappe und Schutzkorb.
- 6. Installieren Sie Sensor und Pumpe an der Messstelle und schalten Sie den Messumformer ein.

# <span id="page-40-0"></span>**7.3 Software-Update**

Durch Tausch des EPROMs können Sie die Software jederzeit updaten. Sie benötigen für den Tausch folgendes Werkzeug:

- IC-Zieh- und Einsetzwerkzeug für 40-polige DIL-Gehäuse
- Standard-Werkzeugsatz

Zum Austausch des EPROMs gehen Sie bitte nach folgenden Schritten vor:

- 1. Notieren sie sich Ihre spezifischen Parameter.
- 2. Schalten Sie den Messumformer am Netzschalter aus.
- 3. Öffnen Sie den Gehäusedeckel des Messumformers (2 Schlitzschrauben).
- 4. Merken Sie sich die Orientierung des EPROMs (Gehäusekerbe).
- 5. Tauschen Sie das EPROM mit dem IC-Zieh- und Einsetzwerkzeug.
- 6. Schrauben Sie den Gehäusedeckel zu.

Nach dem EPROM-Tausch müssen Sie beim ersten Einschalten des Messumformers folgendermaßen vorgehen:

- 1. Drücken **und halten** Sie die E Taste.
- 2. Schalten Sie den Messumformer ein.
- 3. Lassen Sie die  $E$  Taste nach 3 Sekunden los.
- 4. Geben sie die gewünschten Parameter ein.

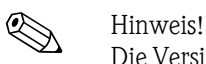

Die Version des EPROMs hängt ab von der Seriennummer der Stromversorgungsplatine. Sie finden die Seriennummer in der linken unteren Ecke der Platine (unterhalb von X7). Geben Sie bitte diese Seriennummer bei der Bestellung an.

# <span id="page-41-0"></span>**7.4 Ersatzteile**

Für das Messsystem CUM750/CUS70 sind folgende Ersatzteile erhältlich:

Reinigungspumpe:

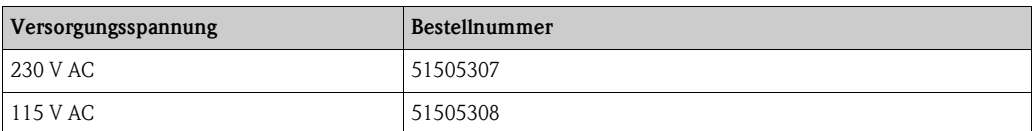

Befestigungswinkel für die Reinigungspumpe: Bestellnummer: 51508369

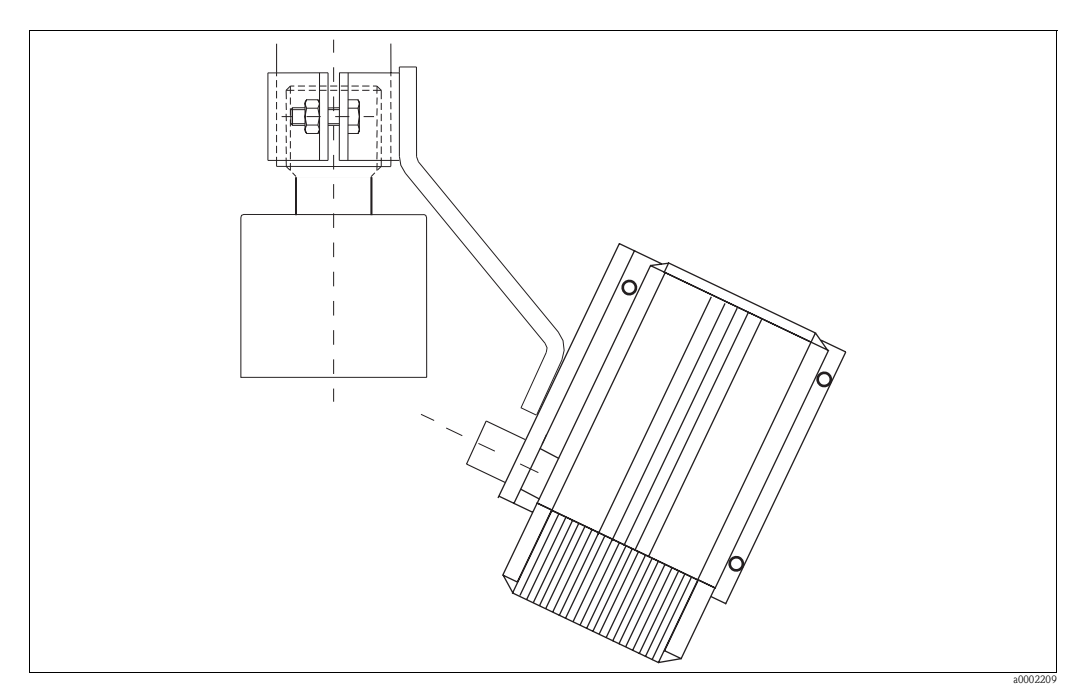

*Abb. 19: Reinigungspumpe mit Befestigungswinkel*

Kit CUM750 Filter + Gitter für Reinigungspumpe; Bestellnr.: 51507485 Kit CUM750 Prozessorplatine (o. Software); Bestellnr.: 51518393 Kit CUM750 Stromversorgungsplatine (mit Netzteil); Bestellnr.: 51518394 Kit CUM750 Stromversorgungsplatine (o. Netzteil); Bestellnr.: 51518395 Kit CUM750 Netzteil; Bestellnr.: 51518654 Kit CUM750 TX/RX-Platine; Bestellnr.: 51518396 Kit CUM750 LC-Display komplett; Bestellnr.: 51518397 Kit CUM750 Gehäuse NEMA 4x; Bestellnr.: 51518400 Kit CUM750 Frontfolie mit Tastatur; Bestellnr.: 51518401 Kit CUM750 SW DE für SNR < 2000; Bestellnr.: 51518402 Kit CUM750 SW EN für SNR < 2000; Bestellnr.: 51518403 Kit CUM750 SW DE für SNR > 2000; Bestellnr.: 51518404 Kit CUM750 SW EN für SNR > 2000; Bestellnr.: 51518405

# <span id="page-42-0"></span>**8 Zubehör**

• Wetterschutzdach CYY101 zur Montage am Feldgerät, für den Betrieb im Freien unbedingt erforderlich

Material: Edelstahl 1.4031; Best.-Nr. CYY101-A

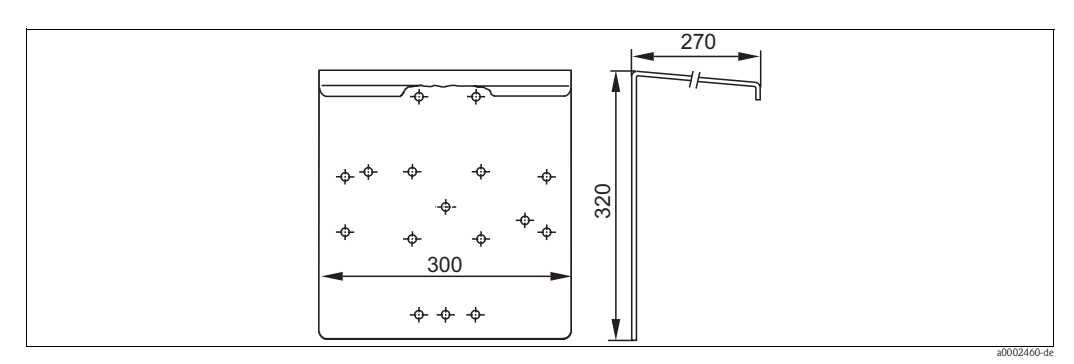

*Abb. 20: Wetterschutzdach*

• Universalsäule CYY102

Vierkantrohr zur Montage von Messumformern, Material: Edelstahl 1.4301; Best.-Nr. CYY102-A

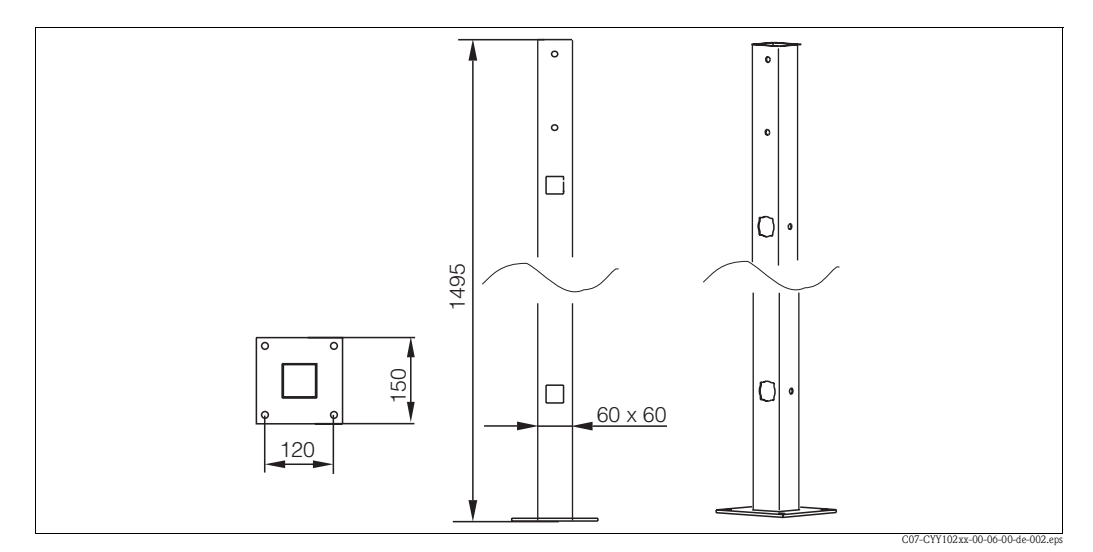

*Abb. 21: Universalsäule CYY102*

- Wandhalterung für Tauchrohr DN 40, 300 mm Wandabstand Bestell-Nr.: 51503581
- Geländerhalterung für CUS70 mit 300 mm Wandabstand Bestell-Nr.: 51503582
- Geländerhalterung für CUS70 mit 300 mm Wandabstand Wetterschutzdach Bestell-Nr.: 51503583
- Tauchrohr DN 40, Edelstahl Länge 2 m; Bestell-Nr.: 51504162 Länge 3 m; Bestell-Nr.: 51504163

# <span id="page-43-0"></span>**9 Technische Daten**

# <span id="page-43-1"></span>**9.1 Eingangskenngrößen**

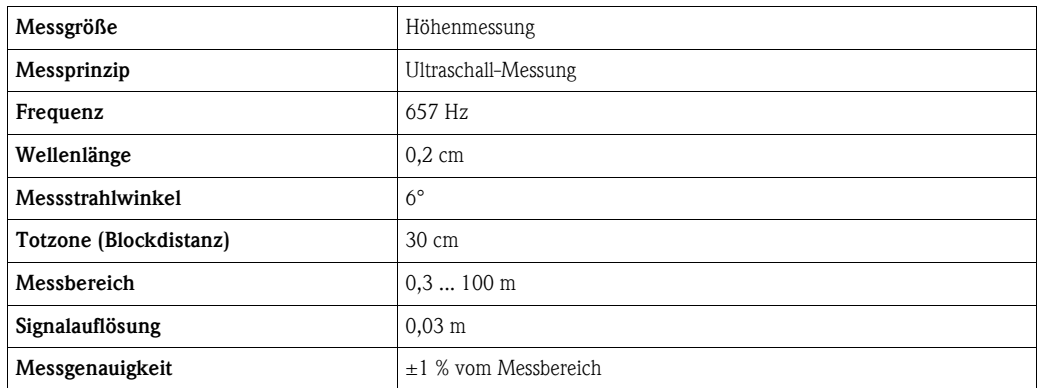

# <span id="page-43-2"></span>**9.2 Ausgangskenngrößen**

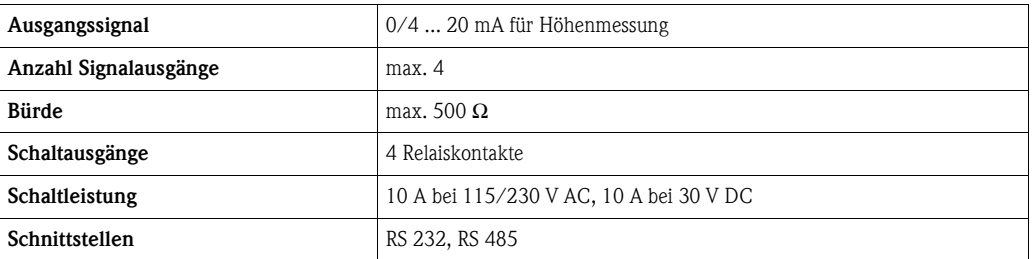

# <span id="page-43-3"></span>**9.3 Hilfsenergie**

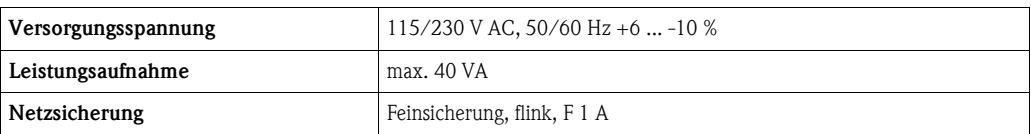

# <span id="page-43-4"></span>**9.4 Umgebungsbedingungen**

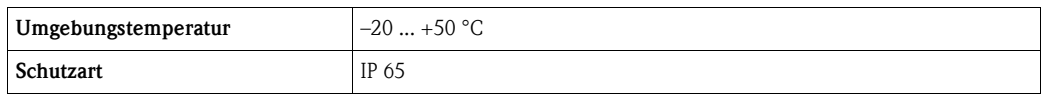

# <span id="page-43-5"></span>**9.5 Konstruktiver Aufbau**

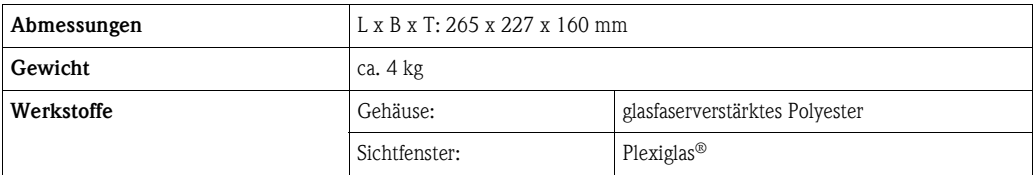

# <span id="page-44-0"></span>**Stichwortverzeichnis**

# **A**

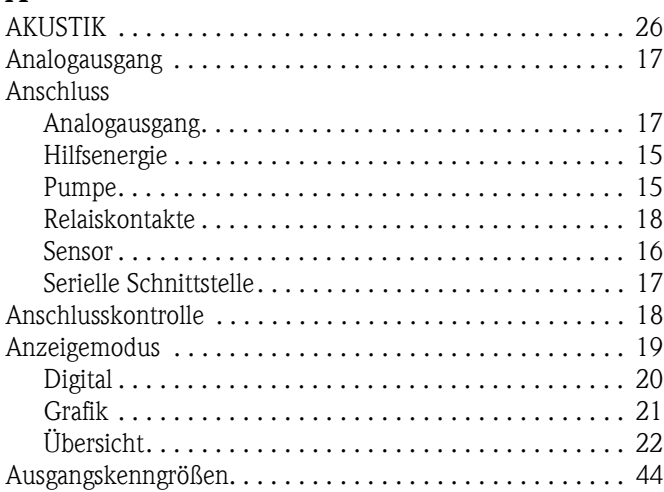

# **B**

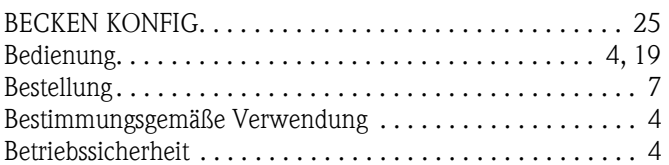

# **E**

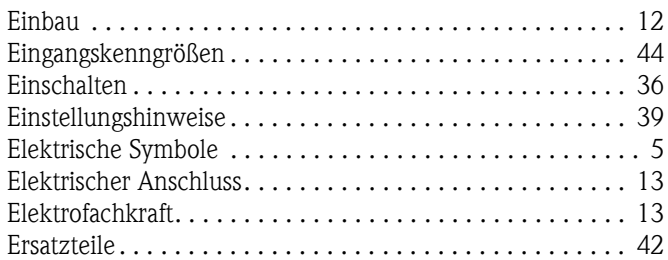

# **G**

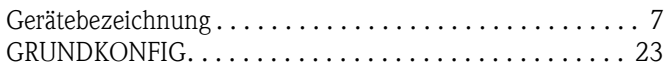

# **H**

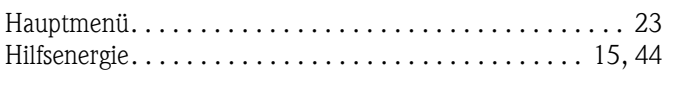

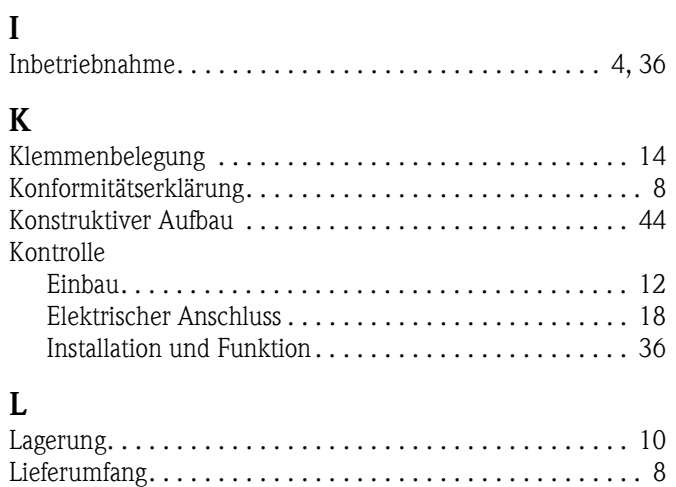

# **M**

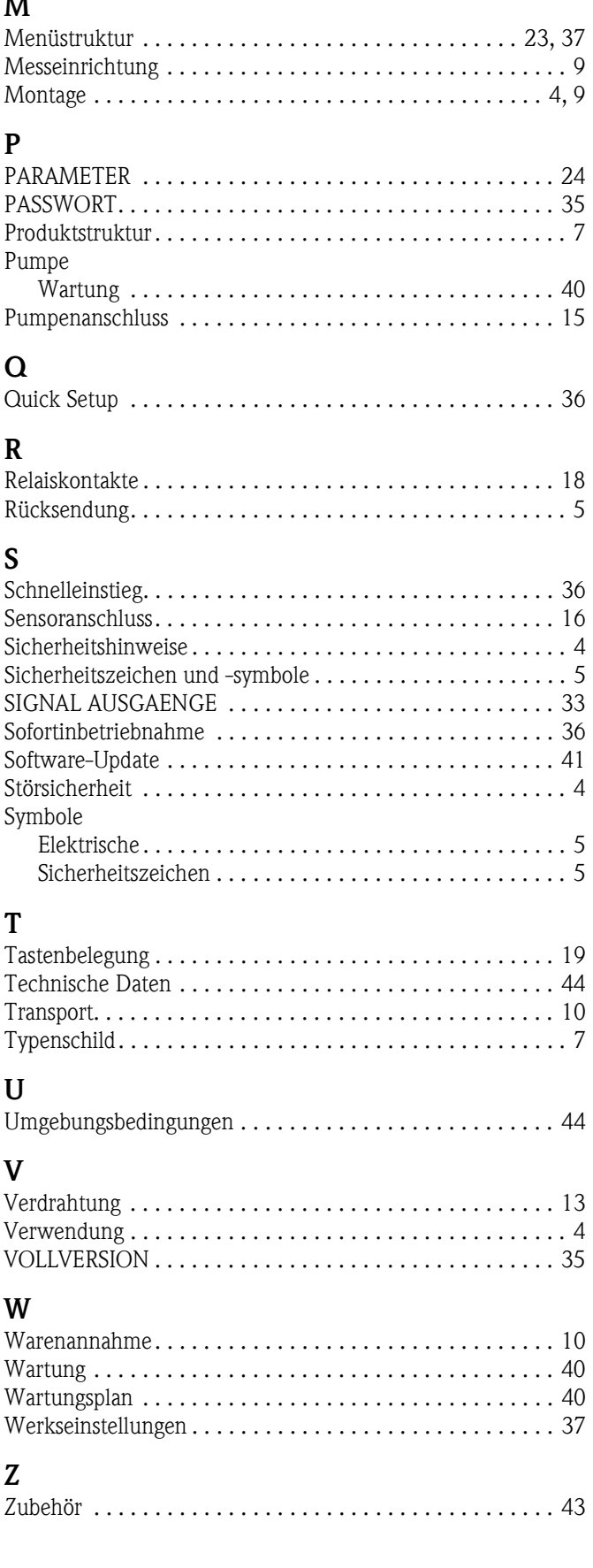

# *Erklärung zur Kontamination* **Declaration of Contamination**

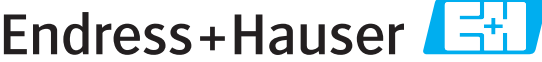

People for Process Automation

Because of legal regulations and for the safety of our employees and operating equipment, we need the "declaration of contamination", with your signature, before your order can be handled. Please make absolutely sure to include it with the shipping documents, or - even better - attach it to the outside of the packaging.

*Aufgrund der gesetzlichen Vorschriften und zum Schutz unserer Mitarbeiter und Betriebseinrichtungen, benötigen wir die unterschriebene "Erklärung zur Kontamination", bevor Ihr Auftrag bearbeitet werden kann. Legen Sie diese unbedingt den Versandpapieren bei oder bringen Sie sie idealerweise außen an der Verpackung an.*

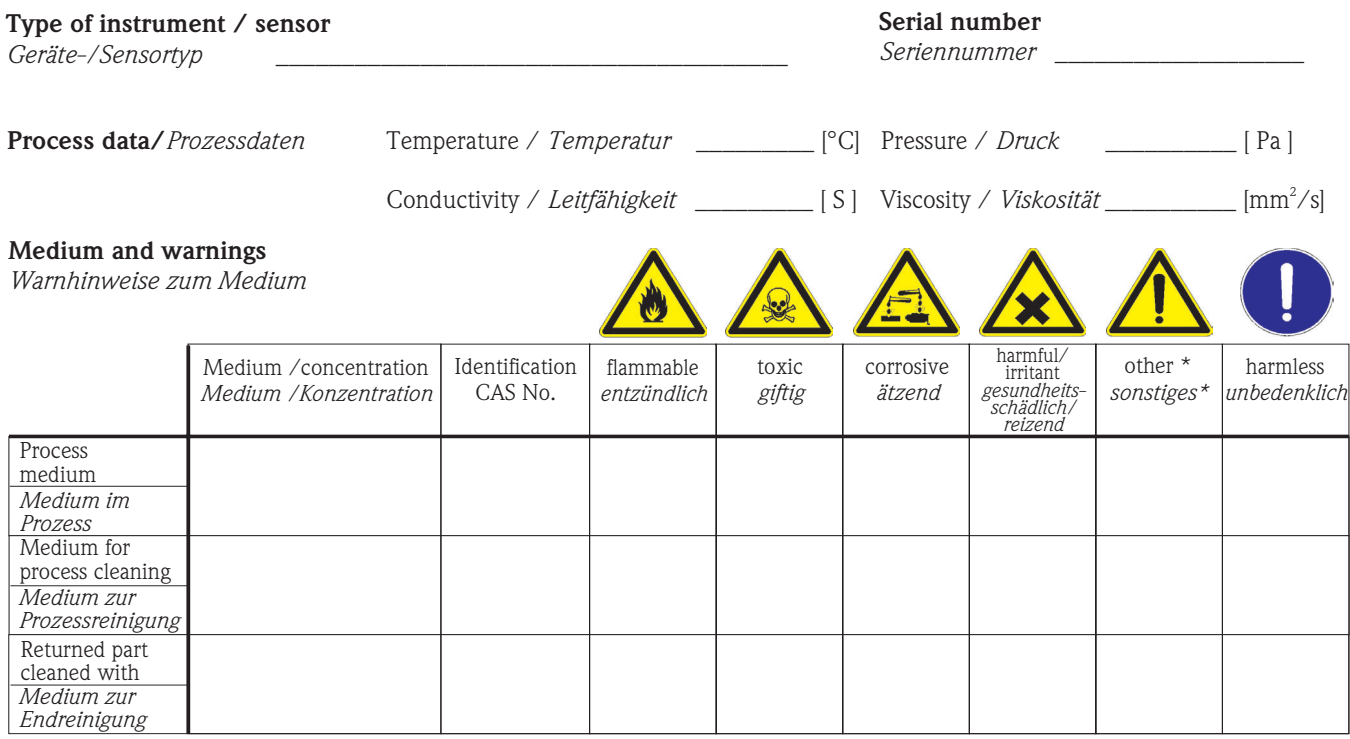

\* explosive; oxidising; dangerous for the environment; biological risk; radioactive

\* *explosiv; brandfördernd; umweltgefährlich; biogefährlich; radioaktiv*

Please tick should one of the above be applicable, include security sheet and, if necessary, special handling instructions. *Zutreffendes ankreuzen; trifft einer der Warnhinweise zu, Sicherheitsdatenblatt und ggf. spezielle Handhabungsvorschriften beilegen.*

#### **Reason for return /** *Grund zur Rücksendung* \_\_\_\_\_\_\_\_\_\_\_\_\_\_\_\_\_\_\_\_\_\_\_\_\_\_\_\_\_\_\_\_\_\_\_\_\_\_\_\_\_\_\_\_\_\_\_\_\_\_\_\_\_\_\_\_\_\_\_\_\_

#### **Company data /***Angaben zum Absender*

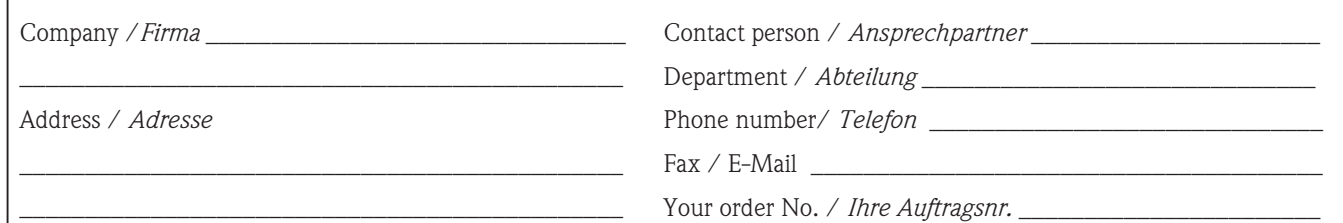

 $\_$  ,  $\_$  ,  $\_$  ,  $\_$  ,  $\_$  ,  $\_$  ,  $\_$  ,  $\_$  ,  $\_$  ,  $\_$  ,  $\_$  ,  $\_$  ,  $\_$  ,  $\_$  ,  $\_$  ,  $\_$  ,  $\_$  ,  $\_$  ,  $\_$  ,  $\_$  ,  $\_$  ,  $\_$  ,  $\_$  ,  $\_$  ,  $\_$  ,  $\_$  ,  $\_$  ,  $\_$  ,  $\_$  ,  $\_$  ,  $\_$  ,  $\_$  ,  $\_$  ,  $\_$  ,  $\_$  ,  $\_$  ,  $\_$  ,  $\_$  ,  $\_$  ,  $\_$  ,  $\_$  ,  $\_$  ,  $\_$  ,  $\_$  ,  $\_$  ,  $\_$  ,  $\_$  ,  $\_$  ,  $\_$  ,  $\_$  ,  $\_$  ,  $\_$  ,  $\_$  ,  $\_$  ,  $\_$  ,  $\_$  ,  $\_$  ,  $\_$  ,  $\_$  ,  $\_$  ,  $\_$  ,  $\_$  ,  $\_$  ,  $\_$  ,  $\_$  ,  $\_$  ,  $\_$  ,  $\_$  ,  $\_$  ,  $\_$  ,  $\_$  ,  $\_$  ,  $\_$  ,  $\_$  ,

We hereby certify that the returned parts have been carefully cleaned. To the best of our knowledge they are free from any residues in dangerous quantities.

*Hiermit bestätigen wir, dass die zurückgesandten Teile sorgfältig gereinigt wurden, und nach unserem Wissen frei von Rückständen in gefahrbringender Menge sind.*

P/SF/Konta VIII

VSF Konta

\_\_\_\_\_\_\_\_\_\_\_\_\_\_\_\_\_\_\_\_\_\_\_\_\_\_\_\_\_\_\_\_\_\_\_\_\_\_\_\_\_\_\_\_\_\_

**www.endress.com/worldwide**

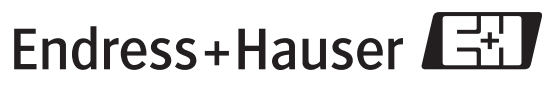

People for Process Automation

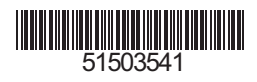